Bradyprinter<br/> $\mathsf{THT}$  Model 2024 and 2034 Thermal Transfer Printer

\_\_\_\_\_\_\_\_\_\_\_\_\_\_\_\_\_\_\_\_\_\_\_\_\_\_\_\_\_\_\_\_\_\_\_\_\_\_\_\_\_\_\_\_\_\_\_\_\_\_\_\_\_\_\_\_\_\_\_\_\_\_\_\_\_\_\_\_\_\_\_\_\_\_\_\_\_\_\_

User's Guide

 **LOGO** W.H. Brady Co. Automatic Indentification Products HP PCL-4, and HP Laser Jet II are Trademarks of Hewlett packard Corporation CG Triumvirate is a trademark of Agfa Corporation. CG Times, based upon Times New Roman under license from The Monotype Corporation plc, is a product of Agfa Corporation. Futura is a registered trademark of Fundición Tipográfica Neufville, S.A. Bradyprinter THT Model 2024 and 2034 is a Trademark of Brady USA Inc.

SEAQ PC and Batch are trademarks of Datamax Bar Code Products Corporation.

**EPA POLLUTION** 

As an Energy Star Partner, Brady USA Inc. has determined that this product meets the Energy Star guidelines for energy efficiency.

Information in this document is subject to change without notice and does not represent a commitment on the part of Brady USA Inc. No part of this manual may be reproduced or transmitted in any form or by any means, for any purpose other than the purchaser's personal use, without the express written permission of Brady USA Inc.

© Copyright 1996 by Brady USA Inc.

6555 W. Good Hope Road • Milwaukee, WI 53223 • (414) 358-6600 All rights reserved. Printed in the United States of America.

> **Part Number: 88-2149-01 Revision: D**

#### **AGENCY COMPLIANCE AND APPROVALS:**

UL: UL1950 Information Technology Equipment

- CSA: C22.2 No. 950-M93
- TUV: EN60950, IEC950
- 1. Nur für Gebrauch innerhalb eines Gebäudes geeignet.
- 2. Bei Gefahr, Kabel aus der Steckdose herausziehen
- 3. Falls kein Kabel mitgeliefert wurde, bitte Folgendes bei der Anschaffung eines Kabels beachten:

Für 230 Volt (Europa): Benützen Sie ein Kabel, das mit "HAR" markiert ist, bestehend mindestens aus einem H05VV-F Kabel, das mindestens 0,75 Quadratmillimeter Drahtdurchmesser hat; sowie eine IEC320 Steckdose und einen für das Land geeigneten Stecker, 6A, 250 Volt.

- 1. This unit is intended for indoor use only.
- 2. Disconnect power supply cord in case of emergency.
- 3. When power supply cord is not provided; for proper power supply cord selection please see below:

For 230 Volt Operation (Europe): Use a cord set, marked "HAR," consisting of a min H05VV-F cord which has a minimum 0.75 square mm diameter conductors, provided with an IEC 320 receptacle and a male plug for the country of installation rated 6A, 250V

FCC: This device complies with Part 15 of FCC rules.

**Note:** This equipment has been tested and found to comply with the limits for a Class A digital device, pursuant to Part 15 of the FCC Rules. These limits are designed to provide reasonable protection against harmful interference when the equipment is operated in a commercial environment. This equipment generates, uses, and can radiate radio frequency energy, and if not installed and used in accordance with the instructions in this manual, it may cause harmful interference to radio communications. Operation of this equipment in a residential area is likely to cause harmful interference in which case the user will be required to correct the interference at his own expense.

#### **IMPORTANT SAFETY INSTRUCTIONS**

Your Bar Code Printer has been designed to give you many years of safe, reliable service. As with all electrical equipment, there are a few basic precautions you should take to avoid getting hurt or damaging the Printer.

- Carefully read the installation and operating instructions provided with your Printer.
- Read and follow all warning instruction labels on the Printer itself.
- Place the Printer on a flat, firm, solid surface.
- To protect your Printer from overheating, make sure all openings on the Printer are not blocked.
- Do not place the Printer on or near a heat source, (i.e., a radiator or heat register).
- Do not use your Printer near water, or spill liquid of any kind into it.
- Be certain that your power source matches the rating listed on the back of the Printer. If you are unsure, check with your dealer or with your local power company.
- As a safety device, your Printer has a grounded, 3-prong plug that will only fit into a grounded outlet. If you cannot plug it in, chances are you have an older, non-grounded outlet. Contact an electrician to have the outlet replaced. Do not use an adapter to defeat the grounding.
- Do not place the power cord where it will be walked on. If the power cord becomes damaged or frayed replace it immediately.
- Do not insert anything into the ventilation slots or openings on the Printer.
- Only qualified, trained service technicians should attempt to repair your Printer.

# ♦ **CONTENTS**

# ♦ **Introduction**

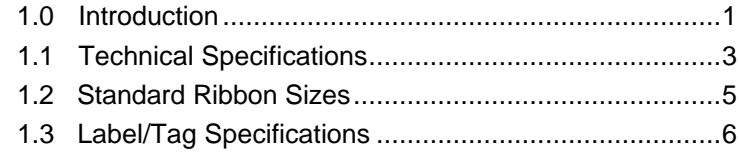

# ♦ **Getting Started**

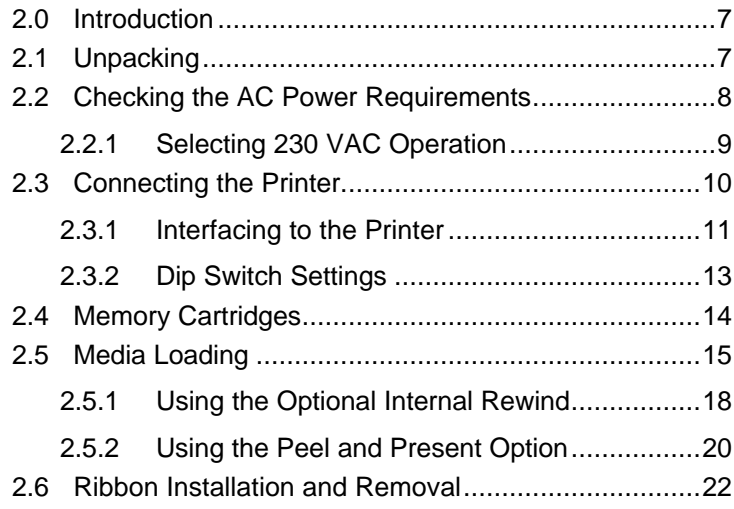

# ♦ **Using Your Printer**

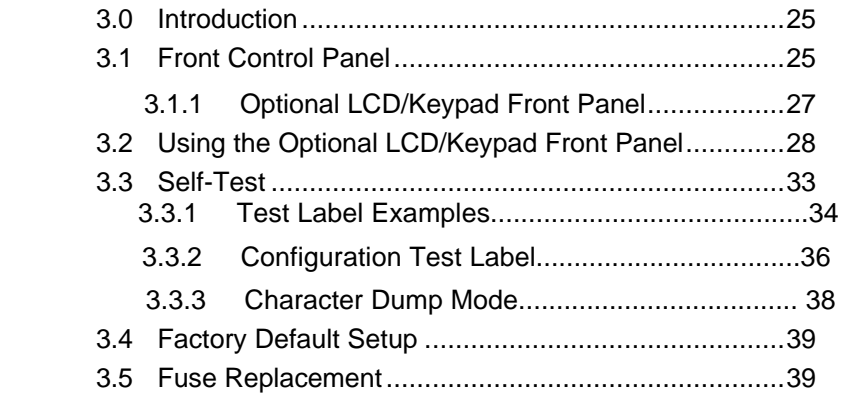

#### i

# ♦ **Printing Labels**

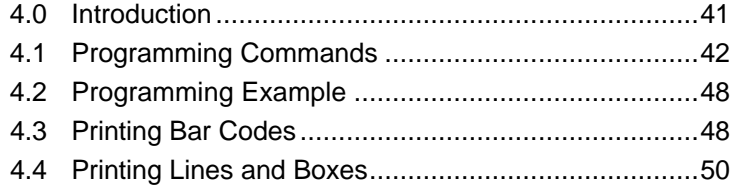

### ♦ **Maintenance and Adjustments**

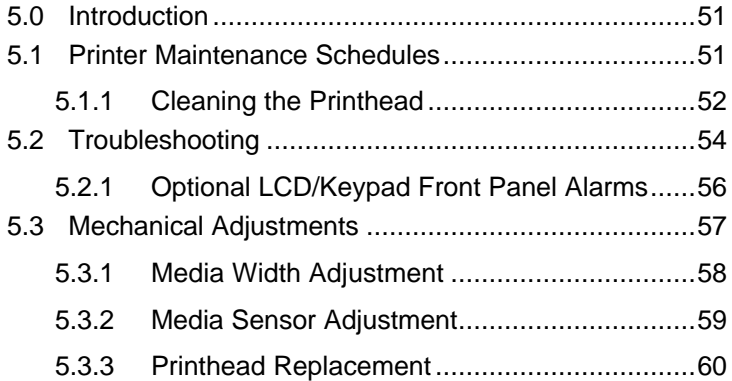

## **Appendix A**

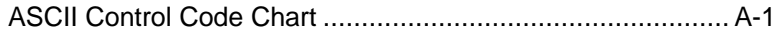

# **Appendix B**

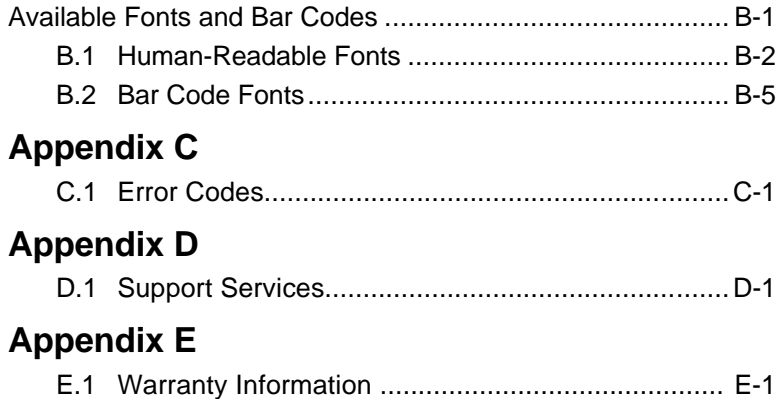

#### ii

# **Introduction**

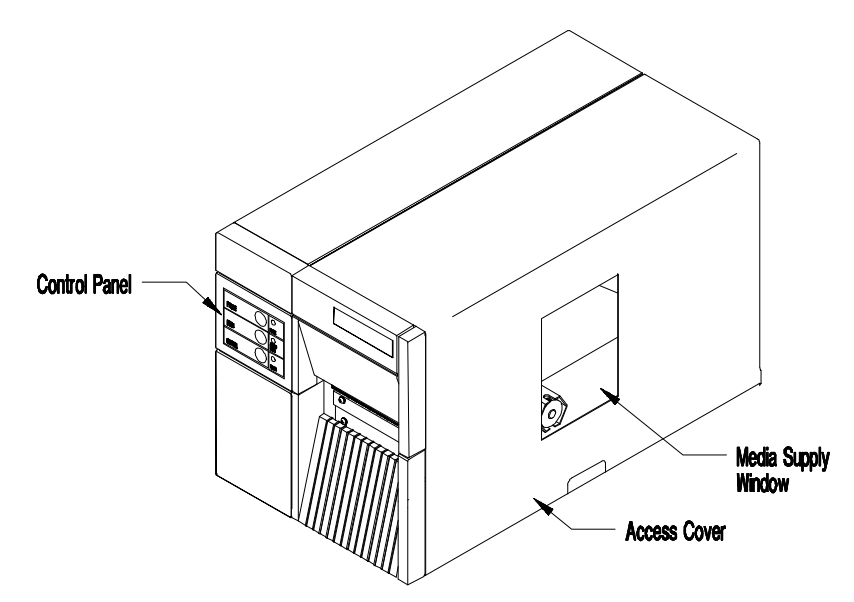

**Figure 1-1 Overall View**

# **1.0 Introduction**

The Bradyprinter™ THT Model 2024 & 2034, hereafter referred to as 'the Printer', is a high performance, low cost, direct thermal or thermal transfer label printer that uses Reduced Instruction Set Computing (RISC) technology. With its standard 203 DPI (Dots Per Inch) printhead, the Printer can print labels at speeds of up to 10" per second. The thermal transfer model allows for the use of thermal transfer ribbons.

An innovative dot history control circuit called  $SEAQ^{TM}$ , (Sequential Energy Adjustment for Quality), provides exceptional print quality by monitoring the printhead data and automatically adjusting the printhead element temperatures to provide maximum printhead quality and performance.

\_\_\_\_\_\_\_\_\_\_\_\_\_\_\_\_\_\_\_\_\_\_\_\_\_\_\_\_\_\_\_\_\_\_\_\_\_\_\_\_\_\_\_\_\_\_\_\_\_\_\_\_\_\_\_\_\_\_\_\_\_\_\_\_\_\_\_\_\_\_\_

Introduction 1

The Printer can be connected to almost any computer through its RS-232C/RS422 serial interfaces, IEEE parallel option, or to an IBM or IBM compatible mainframe through its optional twinax/coax interface.

The Printer can be equipped with operator and field-installed options such as a Cutter, Peel and Present (requires factory installed Internal Rewind), On-line Verification, DRAM, Internal Batch Cartridge, and Memory Cartridges. In addition, the Printer can be purchased with factory installed options, (i.e., Internal Rewind, 300 DPI printhead, and LCD\Keypad front panel), that expand the Printer's capabilities.

Figures 1-1 and 1-2 depict the Printer's parts placement.

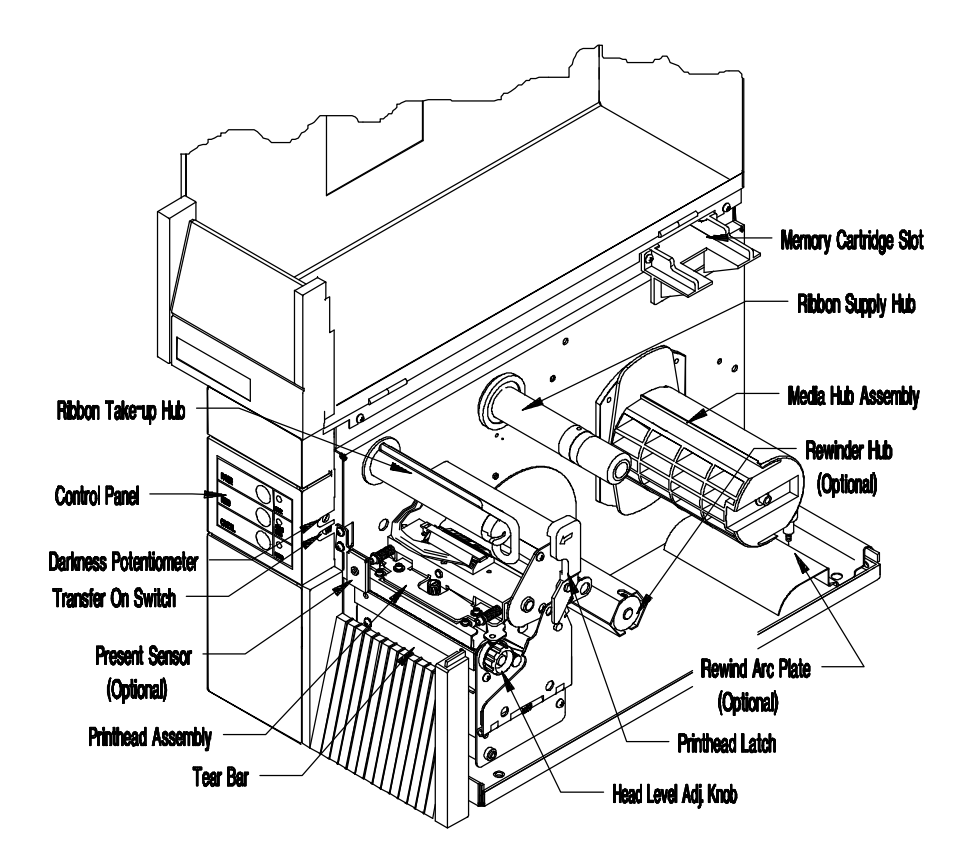

**Figure 1-2 Mechanism Detail**

2 Introduction

# **1.1 Technical Specifications**

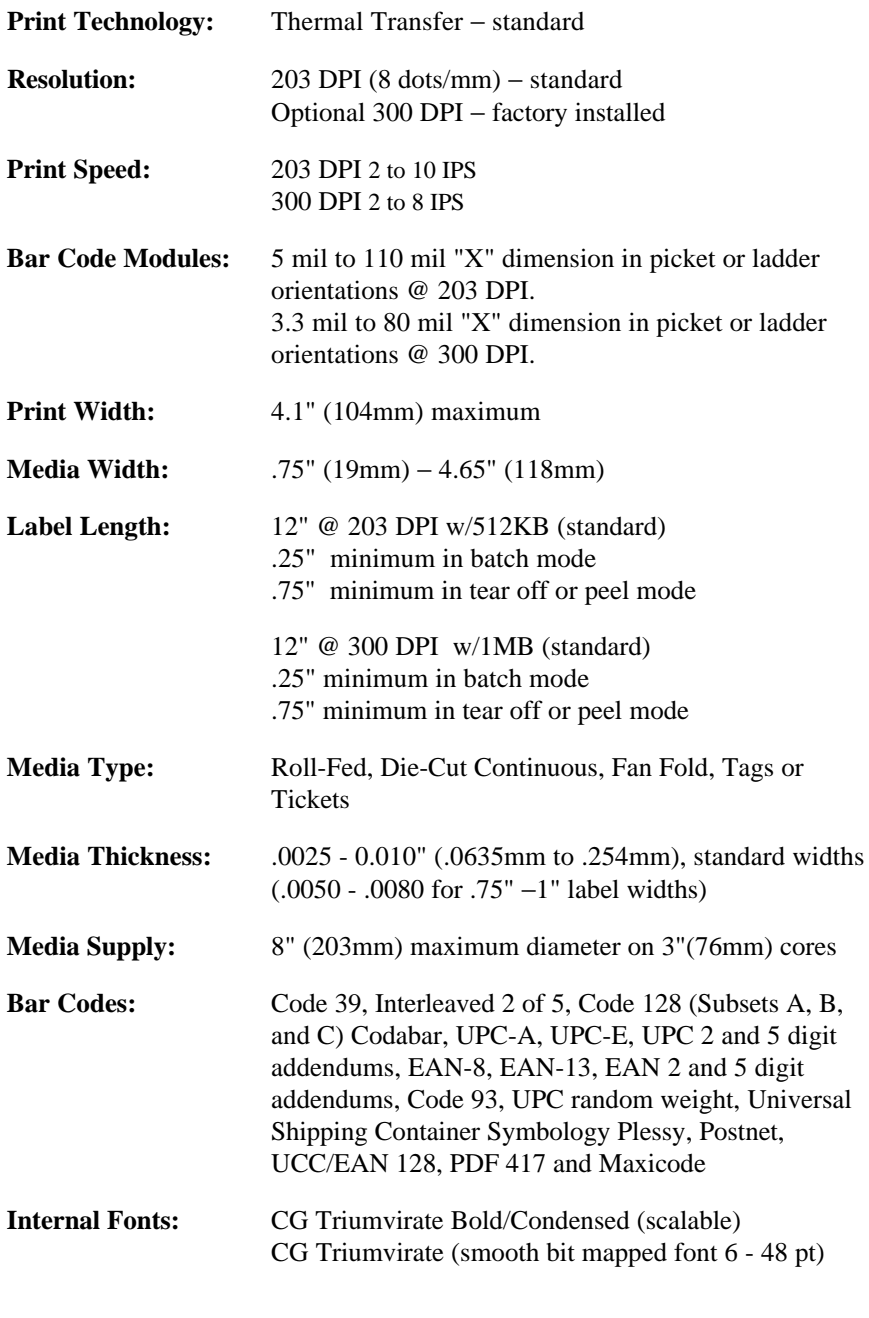

Introduction 3

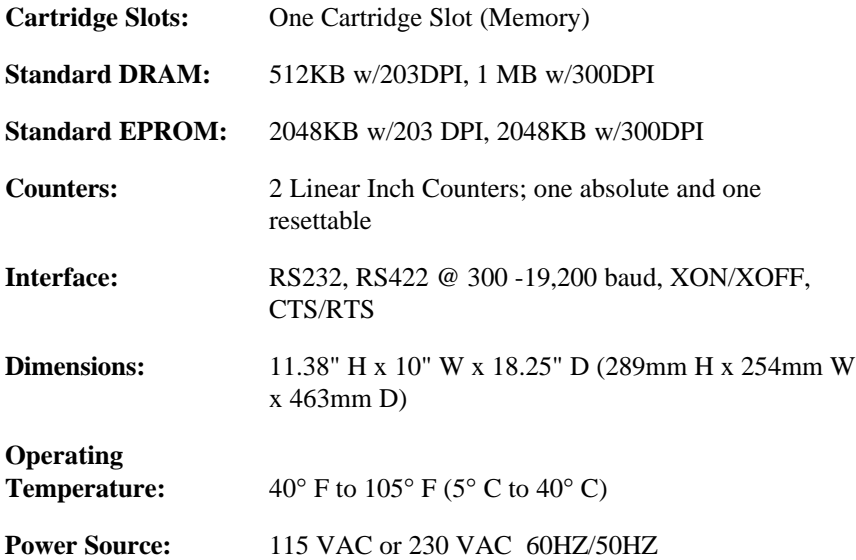

### **Additional Options**

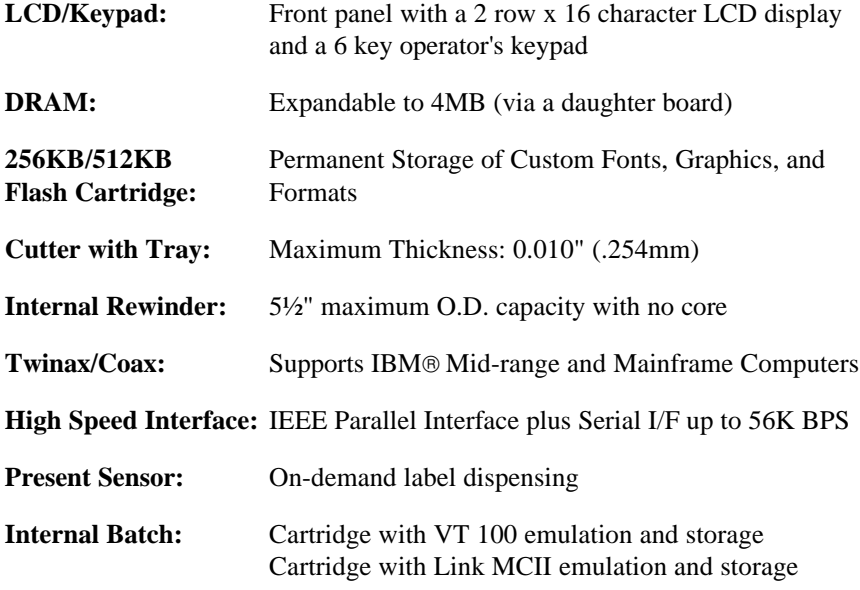

**\_\_\_\_\_\_\_\_\_\_\_\_\_\_\_\_\_\_\_\_\_\_\_\_\_\_\_\_\_\_\_\_\_\_\_\_\_\_\_\_\_\_\_\_\_\_\_\_\_\_\_\_\_\_\_\_\_\_\_\_\_\_\_\_\_\_\_\_\_\_\_**

4 Introduction

#### **1.2 Standard Ribbon Sizes**

The manufacturer stocks the following standard ribbon sizes: 1.57", 2.36", 3.27", and 4.33". The standard ribbon length is 328 linear yards. It is recommended that the width of the thermal-transfer ribbon be within 10% of the label width. Additional sizes other than those listed are available on a custom-order basis.

**Introduction** 5

### **1.3 Label/Tag Media Specifications**

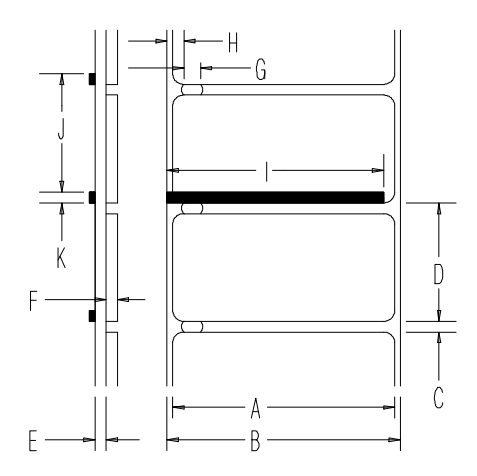

**Figure 1-3 Media Dimensions**

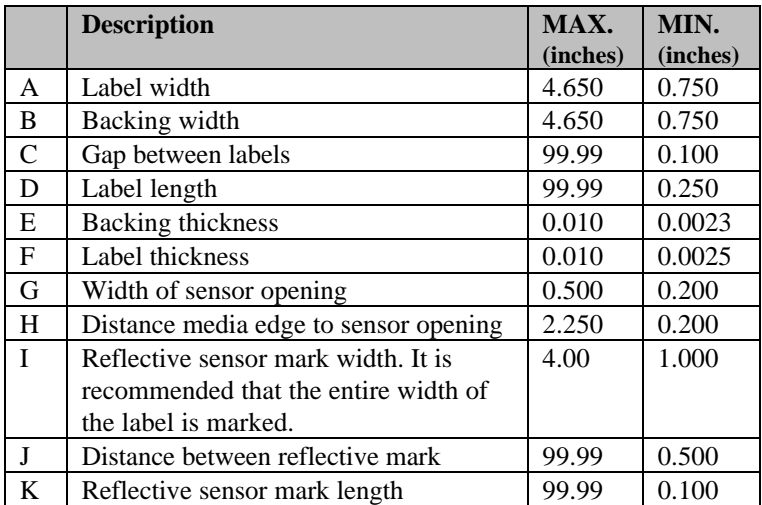

#### **Table 1-1 Media Specifications**

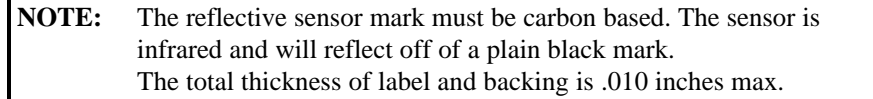

**\_\_\_\_\_\_\_\_\_\_\_\_\_\_\_\_\_\_\_\_\_\_\_\_\_\_\_\_\_\_\_\_\_\_\_\_\_\_\_\_\_\_\_\_\_\_\_\_\_\_\_\_\_\_\_\_\_\_\_\_\_\_\_\_\_\_\_\_\_\_\_**

6 Introduction

# **Getting Started**

## **2.0 Introduction**

This chapter will assist you in unpacking, configuring the communications, connecting your Printer, loading media stock, and installing the ribbon.

# **2.1 Unpacking**

Inspect the shipping container(s) for signs of shipment damage. If damage is evident, contact the carrier directly to specify the nature and extent of the damage.

The printer is packed in molded styrofoam packaging. The Printer is enclosed in a plastic bag to reduce the chance of moisture damage during shipment. Remove the Printer from the plastic bag.

In addition to this manual, the shipping container(s) should include the following standard items:

- Label printer
- AC power cord
- Special or additional items purchased.

Getting Started 7

# **2.2 Checking the AC Power Requirements**

The standard Printer is configured for 115 VAC  $\pm$ 10% single-phase 50/60 Hz with a properly-grounded outlet. A small sticker next to the power cord connection states the power requirements.

The Printer is also manufactured for 230 VAC operation, most of these Printers are shipped to international markets. If you are uncertain as to the power requirements of the Printer, or the outlet you are connecting to, check with a qualified service technician to verify the installation before connecting AC power.

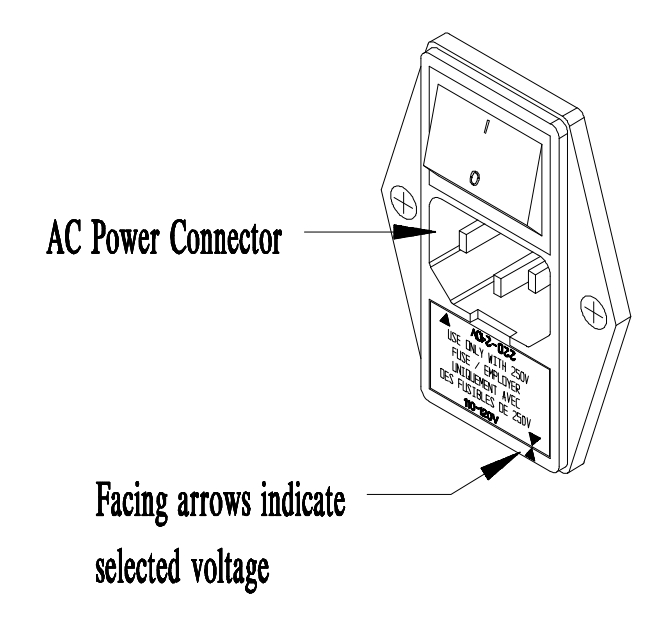

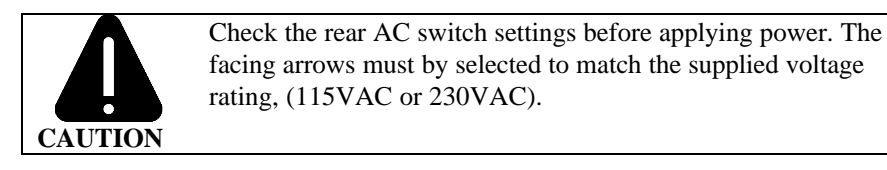

8 Getting Started

## **2.2.1 Selecting 230 VAC Operation**

If your Printer's AC power requirements do not match your AC power, the rear AC voltage selection switch can be changed. If you wish to change from 115 VAC to 230 VAC, follow the instructions outlined below.

- 1. Remove the AC power cord (if installed).
- 2. Insert a flat bladed-screwdriver into the release slot and push out the fuse holder/voltage selector switch.
- 3. Flip/rotate the fuse holder/voltage selection switch over and re-insert it.
- 4. Attach the 230V power cord.

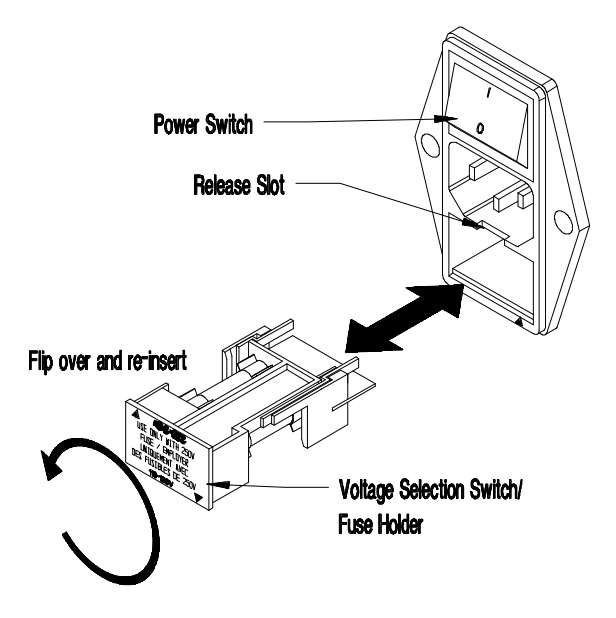

**Figure 2-1 Selecting 230 VAC**

# **2.3 Connecting the Printer**

You will need a serial cable to connect your computer to the Printer's RS232/RS422 serial interface connector. Connect your Printer's cables as outlined below.

- 1. Make sure both the Printer and host computer are turned off.
- 2. Plug the serial cable connector securely into the Printer's serial connector and then attach it to the connector.
- 3. Plug the other end of the cable into the computer's serial interface.

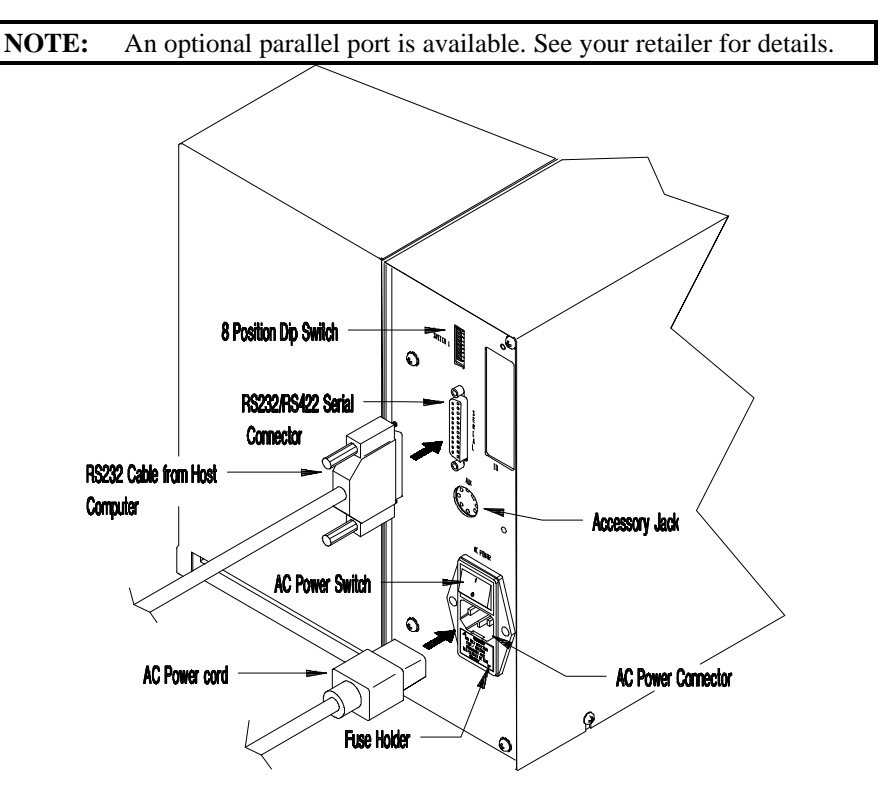

**Figure 2-2 Rear Printer Connections**

10 Getting Started

### **2.3.1 Interfacing to the Printer**

For most applications, the interface between the Printer and the host device will be RS-232C. The interface cable is connected between the Printer and the host via the DB-25 connector. The DB-25 connector is labeled "serial" and is located on the back of the Printer. Several typical cable interfaces are listed in Table 2-1.

The Printer supports both XON/XOFF and CTS/DTR handshaking. For connection to most host systems, the XON/XOFF handshaking works to reduce the number of wires needed in the interface cable. For interfacing RS-422 devices, the XON/XOFF handshake is the only appropriate method. Refer to Table 2-2 for the appropriate communications cable needed for your configuration.

Getting Started 11

When a serial (RS-232C) interface between the Printer and the host will be used, a serial interface cable is needed to connect the Printer to the host. Cable configurations for typical interfaces are shown below, (contact your reseller for part numbers and ordering information).

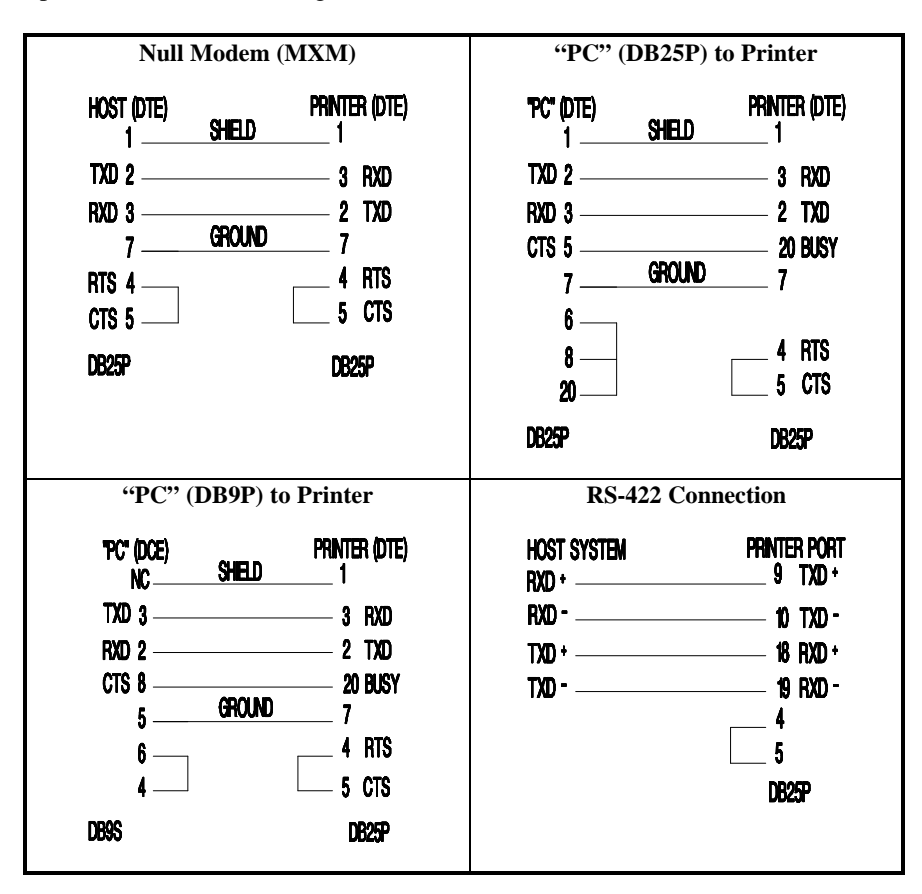

**Table 2-1 Interface Cable Applications**

Other applications may require a parallel connection from the Printer to the host. The Printer can be connected to the host with a standard parallel printer cable if the Printer is equipped with the optional parallel interface option.

12 Getting Started

## **2.3.2 Dip Switch Settings**

For proper operation, you must set the baud rate, parity, and stop bits of the Printer's interface. On the rear of the Printer, you will find SWITCH 1 (S1), an eight-position dip switch used to set the Printer's communications parameters, *(see Table 2-3)*.

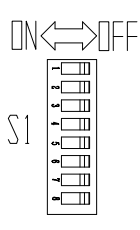

**NOTE:** SWITCH 1 (S1) is not available with the LCD/Keypad Front Panel Option, (see Section 3.2 when setting the communications parameters for this option).

|                            | $S1-1$     | $S1-2$     | $S1-3$     | $S1-4$     | $S1-5$     | $S1-6$     | $S1-7$     | $S1-8$     |
|----------------------------|------------|------------|------------|------------|------------|------------|------------|------------|
| <b>Baud Rate</b>           |            |            |            |            |            |            |            |            |
| 9600                       | <b>OFF</b> | <b>OFF</b> | <b>OFF</b> | X          | X          | X          | X          | X          |
| 4800                       | <b>OFF</b> | <b>OFF</b> | <b>ON</b>  | X          | X          | X          | X          | X          |
| 2400                       | <b>OFF</b> | <b>ON</b>  | OFF        | X          | X          | X          | X          | X          |
| 1200                       | OFF        | ON         | ON         | X          | X          | X          | X          | X          |
| 600                        | <b>ON</b>  | OFF        | <b>OFF</b> | X          | X          | X          | X          | X          |
| 300                        | <b>ON</b>  | <b>OFF</b> | <b>ON</b>  | X          | X          | X          | X          | X          |
| 19200                      | <b>ON</b>  | <b>ON</b>  | OFF        | X          | X          | X          | X          | X          |
| <b>TEST/9600</b>           | <b>ON</b>  | <b>ON</b>  | <b>ON</b>  | X          | X          | X          | X          | X          |
| <b>Word length/Parity</b>  |            |            |            |            |            |            |            |            |
| 7-Bit/Even                 | X          | X          | X          | ON         | X          | X          | X          | X          |
| 8-Bit /None                | X          | X          | X          | <b>OFF</b> | X          | X          | X          | X          |
| <b>Compatibility Mode</b>  |            |            |            |            |            |            |            |            |
| (Form Edge Offset)         |            |            |            |            |            |            |            |            |
| Offset = $1.10$ " (27.9mm) | X          | X          | X          | X          | <b>OFF</b> | X          | X          | X          |
| Offset = $2.20$ " (55.9mm) | X          | X          | X          | X          | <b>ON</b>  | X          | X          | X          |
| <b>Present Sensor</b>      |            |            |            |            |            |            |            |            |
| Enable                     | X          | X          | X          | X          | X          | <b>ON</b>  | X          | X          |
| Disable                    | X          | X          | X          | X          | X          | <b>OFF</b> | X          | X          |
| <b>Control Codes</b>       |            |            |            |            |            |            |            |            |
| Standard                   | X          | X          | X          | X          | X          | X          | <b>OFF</b> | X          |
| Alternate                  | X          | X          | X          | X          | X          | X          | ON         | X          |
| <b>Cutter Enable</b>       |            |            |            |            |            |            |            |            |
| Disable                    | X          | X          | X          | X          | X          | X          | X          | <b>OFF</b> |
| Enable                     | X          | X          | X          | X          | X          | X          | X          | <b>ON</b>  |

**Table 2-2 Communications Dip Switch Settings**

**NOTE:** Select the 8-bit word length if you wish to access the foreign language characters from the ASCII Code chart. These characters are available in fonts 1–6 and 9.

\_\_\_\_\_\_\_\_\_\_\_\_\_\_\_\_\_\_\_\_\_\_\_\_\_\_\_\_\_\_\_\_\_\_\_\_\_\_\_\_\_\_\_\_\_\_\_\_\_\_\_\_\_\_\_\_\_\_\_\_\_\_\_\_\_\_\_\_\_\_\_

# **2.4 Memory Cartridges**

The Printer has one standard memory cartridge slot. The primary use of the memory cartridges is for storing label formats, graphic images, fonts and for internal batch. Follow the instructions outlined below when installing memory cartridges.

- 1. Ensure that all printing has been completed.
- 2. Open the Side Access Cover.
- 3. Plug the Memory Cartridge into the Memory Cartridge Slot with the label face-up.

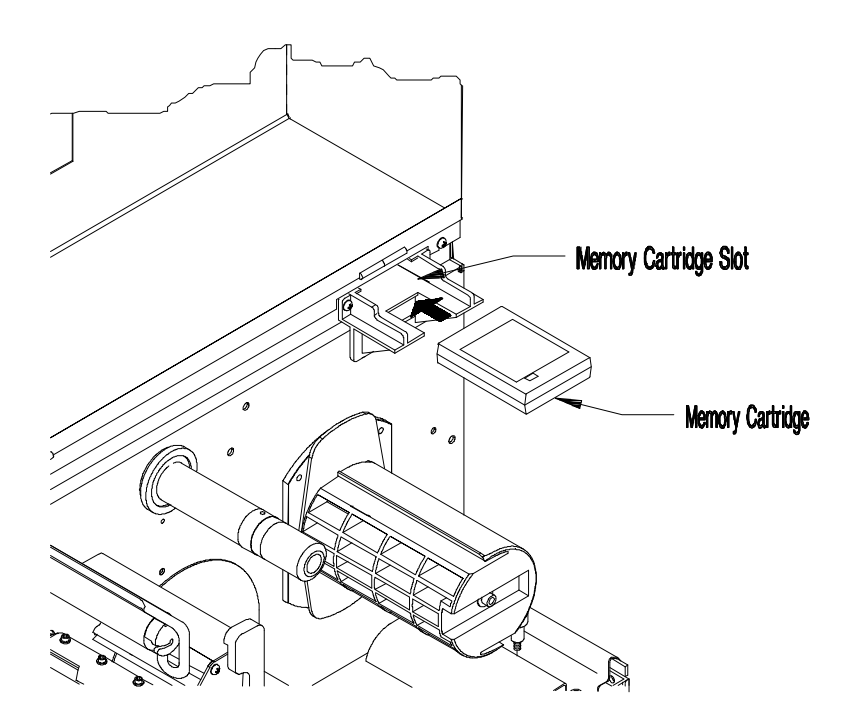

**Figure 2-3 Installation of a Memory Cartridge**

**NOTE:** Use only memory cartridges designed specifically for your Printer, flash modules have a Write Protect Switch.

**\_\_\_\_\_\_\_\_\_\_\_\_\_\_\_\_\_\_\_\_\_\_\_\_\_\_\_\_\_\_\_\_\_\_\_\_\_\_\_\_\_\_\_\_\_\_\_\_\_\_\_\_\_\_\_\_\_\_\_\_\_\_\_\_\_\_\_\_\_\_\_**

# **2.5 Media Loading**

The Printer supports up to an 8" (203mm) diameter roll of media, (if media less than 4 inches wide is used, refer to Section 5.3.1 before loading media). Follow the instructions outlined below when installing the media stock.

- 1. Open the Printer's Side Access Cover.
- 2. Rotate the Printhead Latch (1) counterclockwise to unlatch and raise the Printhead to an upright position.
- 3. Lower the Hinge Plate (2).
- 4. Slide the Media Edge Guide (3) to the outer edge and rotate it to the down position.

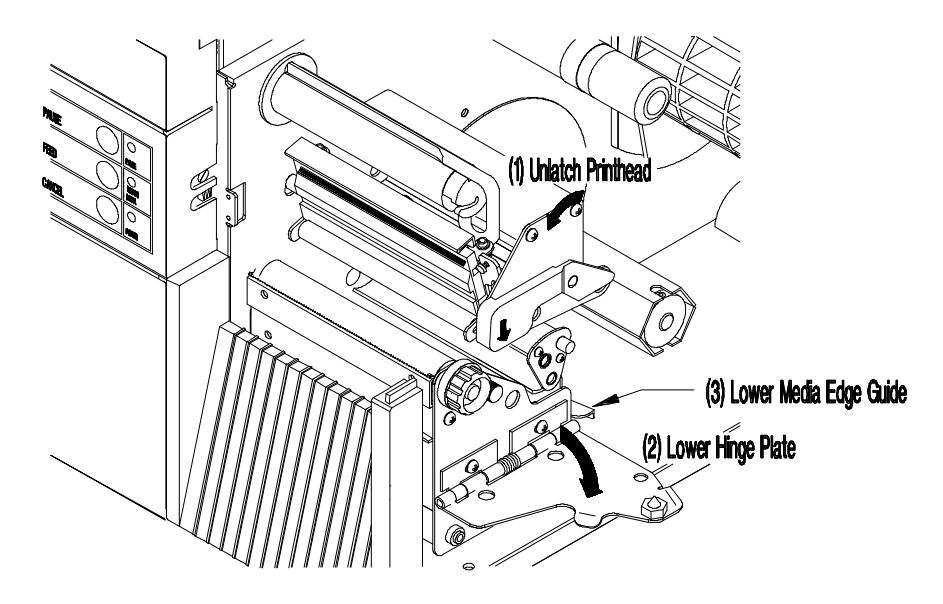

**Figure 2-4 Media Access**

\_\_\_\_\_\_\_\_\_\_\_\_\_\_\_\_\_\_\_\_\_\_\_\_\_\_\_\_\_\_\_\_\_\_\_\_\_\_\_\_\_\_\_\_\_\_\_\_\_\_\_\_\_\_\_\_\_\_\_\_\_\_\_\_\_\_\_\_\_\_\_

#### **NOTE:** If using fanfold media, skip steps 5 and 6. Install fanfold media as shown in figure 2-5b.

5. Place the 3" Media Core Adapters on the Media Hub Assembly, (if using media with 3" media cores).

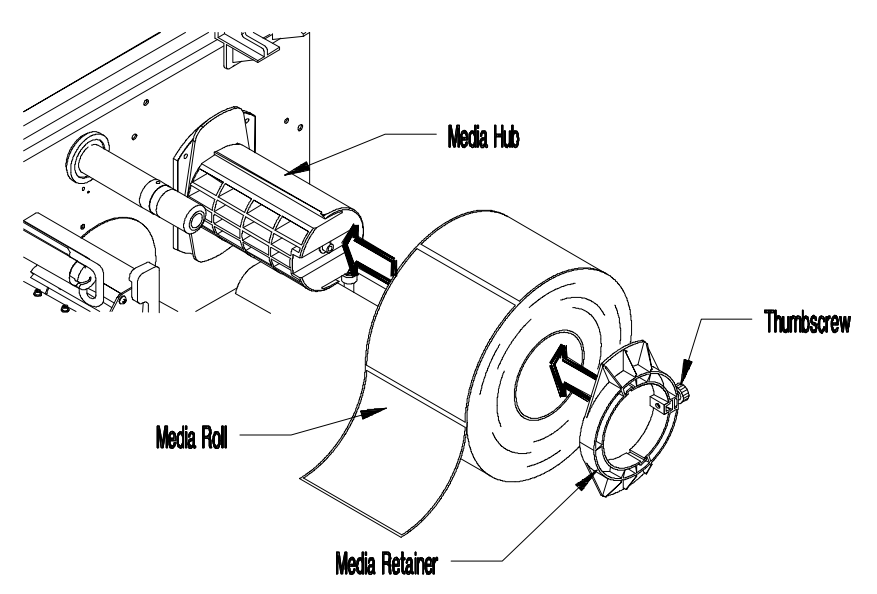

**Figure 2-5a Media Installation (3" core)**

6. Place the Media Supply Roll on the Media Hub Assembly. Slide the media retainer against the supply roll and tighten the thumb screw.

**NOTE:** Do not use the media retainer if the Media Supply Roll is wider than 4 inches (102mm).

16 Getting Started

- 7. Route the media over the Guide Plate, between the Media Sensor, and over the Platen Roller, (located beneath the Printhead), as shown in Figure 2-5b.
- 8. Rotate the Media Edge Guide up and slide it to the media's edge.
- 9. Close the Hinge Plate and lower the Printhead by rotating the Printhead Latch clockwise to the latched position.

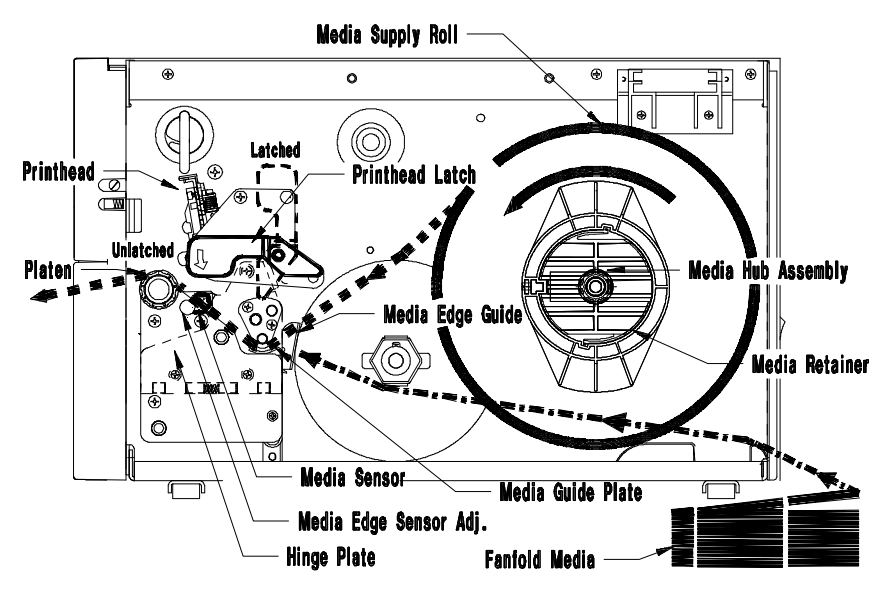

**Figure 2-5b Media Installation**

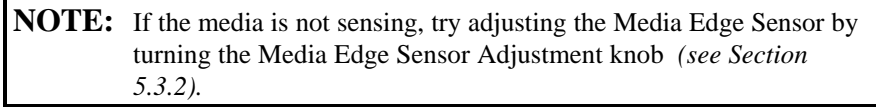

\_\_\_\_\_\_\_\_\_\_\_\_\_\_\_\_\_\_\_\_\_\_\_\_\_\_\_\_\_\_\_\_\_\_\_\_\_\_\_\_\_\_\_\_\_\_\_\_\_\_\_\_\_\_\_\_\_\_\_\_\_\_\_\_\_\_\_\_\_\_\_

### **2.5.1 Using the Optional Internal Rewind**

If the Internal Rewind Option is installed in your Printer, then the media and Arc Plate should be installed as described below.

**NOTE:** The Arc Plate is supplied only with the Internal Rewind Option.

- 1. Turn off the Printer and open the Side Access Cover.
- 2. Follow steps 2, 3, and 4 of Section 2.5 before installing media.
- 3. Open the Lower Right Front Panel.
- 4. Remove the Arc Plate from its stored position and install it on the front of the Printer as shown in Figure 2-6.

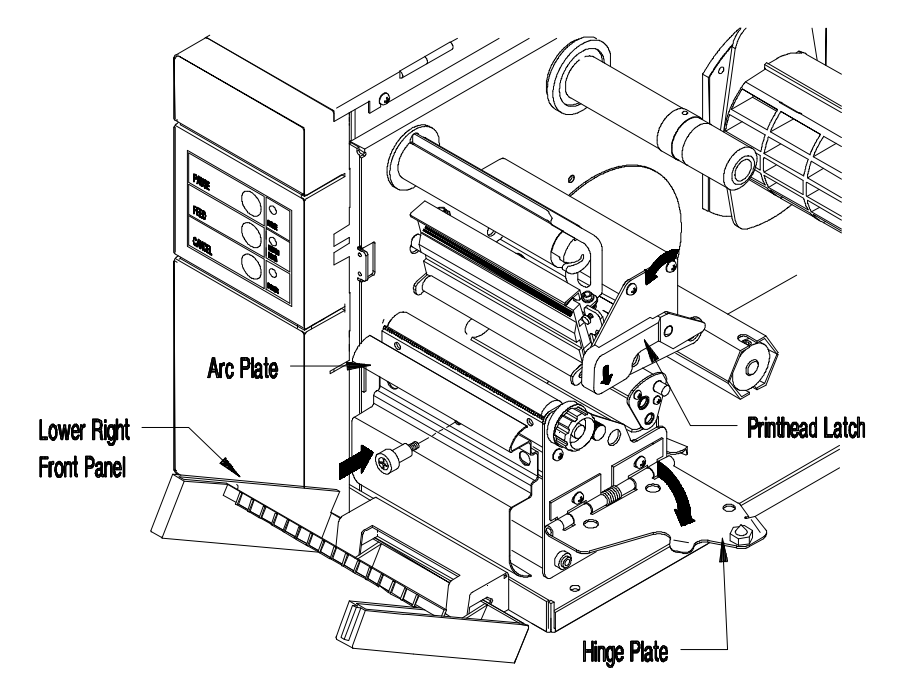

**Figure 2-6 Installing the Arc Plate for Internal rewind**

**\_\_\_\_\_\_\_\_\_\_\_\_\_\_\_\_\_\_\_\_\_\_\_\_\_\_\_\_\_\_\_\_\_\_\_\_\_\_\_\_\_\_\_\_\_\_\_\_\_\_\_\_\_\_\_\_\_\_\_\_\_\_\_\_\_\_\_\_\_\_\_**

5. Place the media core adapters on the Media Hub Assembly if using 3" cores, *(see Figure 2-5a)*.

6. Place the Media Supply Roll on the Media Hub Assembly. Slide the media retainer against the Media Supply Roll and tighten the thumb screw.

**NOTE:** Do not use the media retainer if the media is wider than 4" (102 mm).

- 7. Route the media over the Guide Plate, between the Media Sensor, and over the Platen Roller, (located beneath the Printhead), around the Arc Plate and to the Media Rewinder as shown Figure 2-7.
- 8. Place the Clasp over the end of the media and rotate the Media Rewinder a few turns.
- 9. Rotate the Media Edge Guide up and slide it to the media's edge.
- 10. Close the Hinge Plate and latch the Printhead by rotating the Printhead Latch upward to the latched position. Close the side cover.

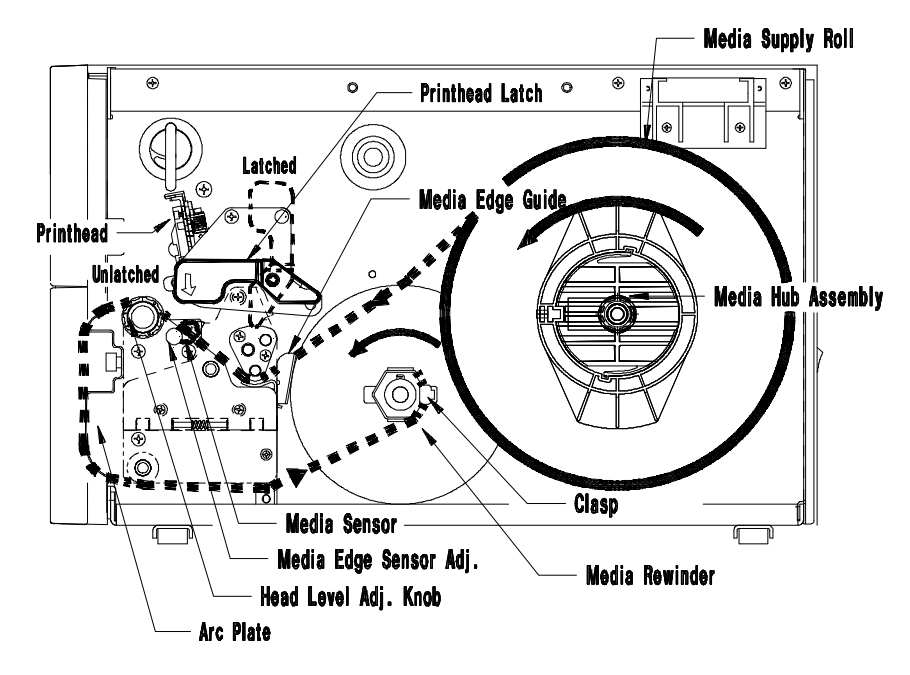

**Figure 2-7 Installing Media with Internal Rewind Option**

\_\_\_\_\_\_\_\_\_\_\_\_\_\_\_\_\_\_\_\_\_\_\_\_\_\_\_\_\_\_\_\_\_\_\_\_\_\_\_\_\_\_\_\_\_\_\_\_\_\_\_\_\_\_\_\_\_\_\_\_\_\_\_\_\_\_\_\_\_\_\_

### **2.5.2 Using the Peel and Present Option**

The Peel and Present Option allows for on-demand label dispensing and requires the Internal Rewind Option. To use this option follow the instructions outlined below.

- 1. Turn off the Printer and open the Side Access Cover.
- 2. Follow steps 2, 3, and 4 of Section 2.5 before installing media.
- 3. Open the Lower Front Panel.
- 4. Using a phillips screw driver, remove the Tear Bar, invert it (flip it over), and re-install it as shown in Figure 2-8.

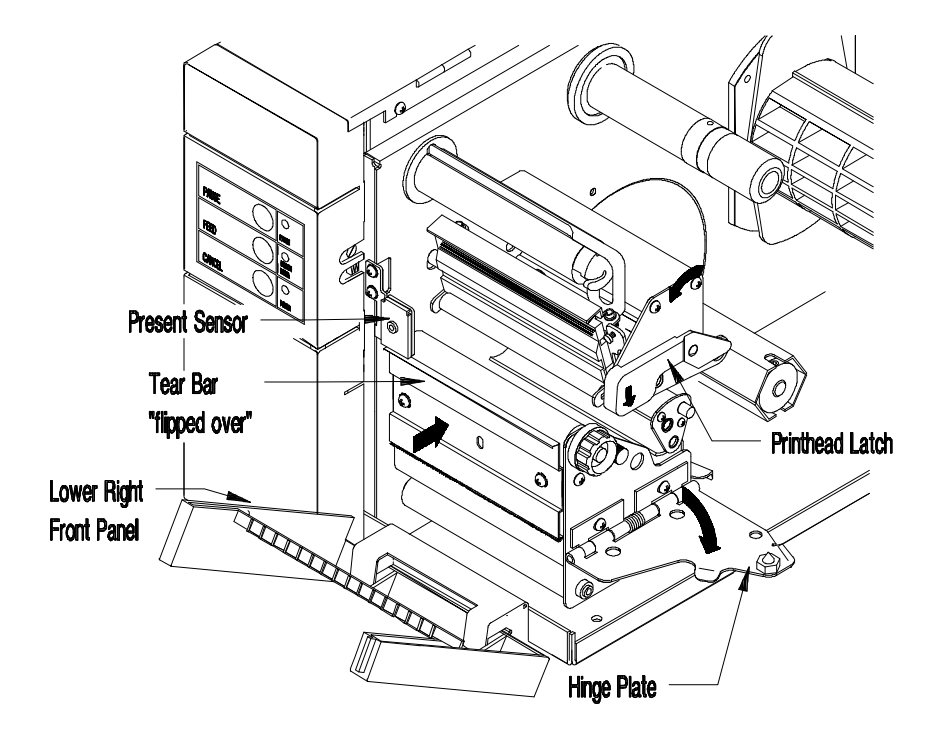

**Figure 2-8 Using the Peel and Present Option**

**NOTE:** If media narrower than 4 inches is used, refer to Section 5.3.1 before loading media.

**\_\_\_\_\_\_\_\_\_\_\_\_\_\_\_\_\_\_\_\_\_\_\_\_\_\_\_\_\_\_\_\_\_\_\_\_\_\_\_\_\_\_\_\_\_\_\_\_\_\_\_\_\_\_\_\_\_\_\_\_\_\_\_\_\_\_\_\_\_\_\_**

- 5. Place the Media Supply Roll on the Media Hub Assembly. Slide the media retainer against the supply roll and tighten the thumb screw.
- 6. Route the media over the Guide Plate, between the Media Sensor, and over the Platen Roller (located beneath the Printhead).
- 7. Route the media liner (backing) around the Tear Bar to the Media Rewinder as shown in Figure 2-9.
- 8. Place the Clasp over the end of the media and rotate the Media Rewinder a few turns.
- 9. Rotate the Media Edge Guide up and slide it to the media's edge.
- 10. Lift and snap the Lower Right Front Panel closed.
- 11. Close the Hinge Plate and latch the Printhead by rotating the Printhead Latch clockwise to the latched position. Close the side cover.

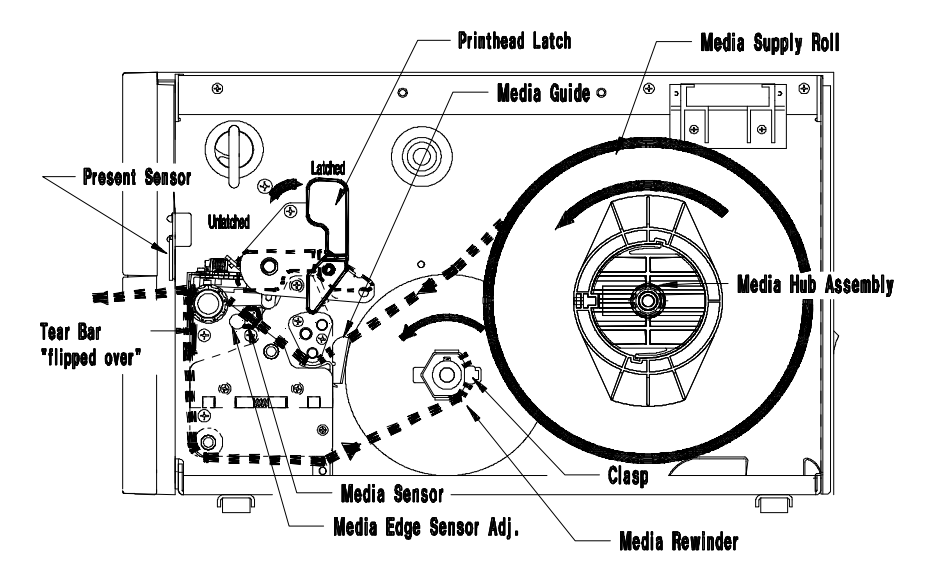

**Figure 2-9 Installing Media using Peel and Present Option**

\_\_\_\_\_\_\_\_\_\_\_\_\_\_\_\_\_\_\_\_\_\_\_\_\_\_\_\_\_\_\_\_\_\_\_\_\_\_\_\_\_\_\_\_\_\_\_\_\_\_\_\_\_\_\_\_\_\_\_\_\_\_\_\_\_\_\_\_\_\_\_

# **2.6 Ribbon Installation and Removal**

Follow the instructions below when installing the thermal transfer ribbon.

#### **Ribbon Installation:**

- 1. Open the Side Access Cover.
- 2. Rotate the Printhead latch counterclockwise to unlatch and raise the Printhead.
- 3. Lower the Hinge Plate.
- 4. Place the new Ribbon Supply Roll on the Supply Hub, making sure that the ribbon roll is pushed up against the hub flange.

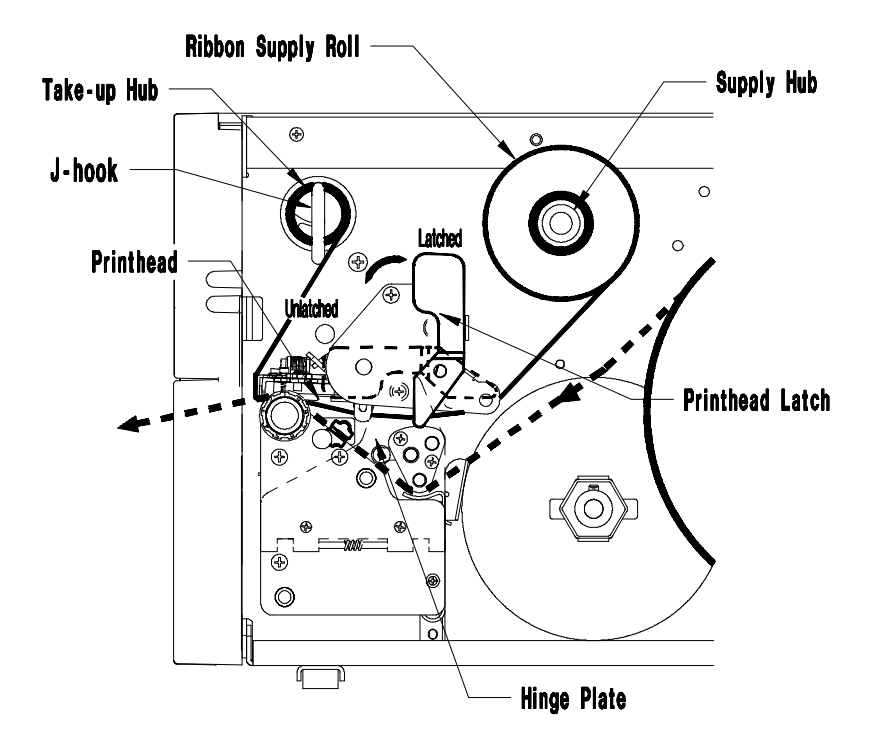

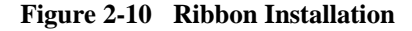

**\_\_\_\_\_\_\_\_\_\_\_\_\_\_\_\_\_\_\_\_\_\_\_\_\_\_\_\_\_\_\_\_\_\_\_\_\_\_\_\_\_\_\_\_\_\_\_\_\_\_\_\_\_\_\_\_\_\_\_\_\_\_\_\_\_\_\_\_\_\_\_**

- 5. Route the ribbon as shown in Figure 2-10 to the Take-Up Hub.
- 6. While holding the ribbon Take-Up Hub, rotate the J-hook clockwise to unlatch it.
- 7. Raise the J-hook upward and place the end of the ribbon over the Take-Up Hub.

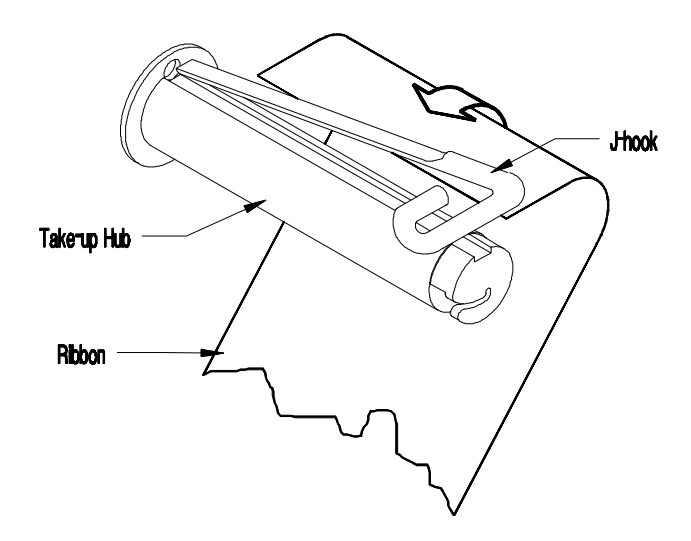

**Figure 2-11 Ribbon Installation showing J-hook**

- 8. Slide the J-hook back into place as shown in Figure 2-11. While holding the ribbon Take-Up Hub, rotate the J-hook counter-clockwise to latch.
- 9. Turn the Take-Up Hub until all of the ribbon slack is removed.

Getting Started 23

- 10. Raise the Hinge Plate and close the Printhead by rotating the Printhead Latch clockwise.
- 11. Locate the Ribbon ON/OFF switch, *(see Figure 2-12)*, and slide the switch to the right to select Thermal Transfer (ribbon on). This Switch is not available with the LCD/Keypad Front Panel Option, *(see Section 3.2)*.

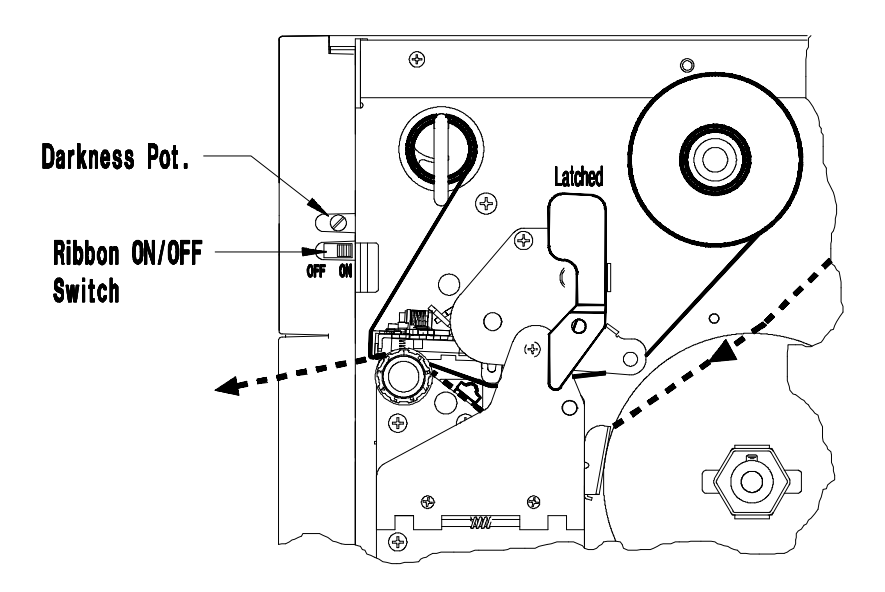

**Figure 2-12 Selecting Ribbon On (Thermal Transfer)**

#### **Ribbon Removal:**

- 1. Cut the ribbon anywhere between the Take-Up Hub and Printhead.
- 2. Rotate the Printhead Latch counterclockwise to raise the Printhead, then lower the hinge plate.
- 3. While holding the ribbon Take-Up Hub, rotate the J-hook clockwise to unlatch it, then slide off the used ribbon.
- 4. Turn the Ribbon Supply Hub clockwise to draw the unused portion of the ribbon back onto the Ribbon Supply Roll.
- 5. Raise the Hinge Plate and close the Printhead by rotating the Printhead Latch clockwise.

**\_\_\_\_\_\_\_\_\_\_\_\_\_\_\_\_\_\_\_\_\_\_\_\_\_\_\_\_\_\_\_\_\_\_\_\_\_\_\_\_\_\_\_\_\_\_\_\_\_\_\_\_\_\_\_\_\_\_\_\_\_\_\_\_\_\_\_\_\_\_\_**

# **Using Your Printer**

### **3.0 Introduction**

This chapter will explain the front panel operation, how to install memory cartridges, and replace the fuse.

# **3.1 Front Control Panel**

The Printer has five (5) operator accessible switches and three (3) LED indicators, *(see Figure 3-1)*. A brief description of the switches and LED indicators is listed in this section.

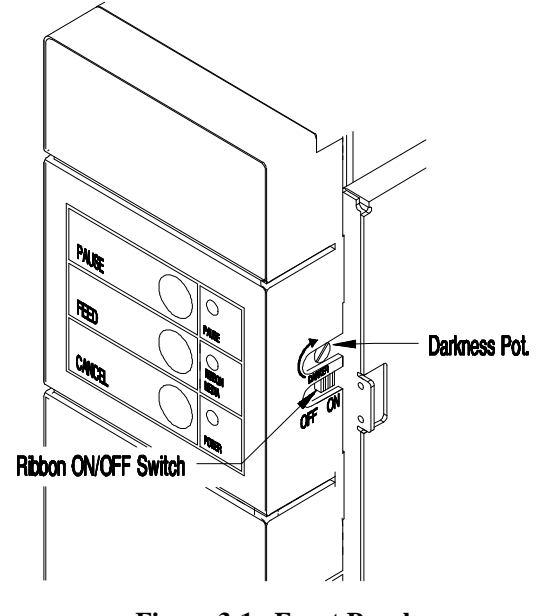

**Figure 3-1 Front Panel**

\_\_\_\_\_\_\_\_\_\_\_\_\_\_\_\_\_\_\_\_\_\_\_\_\_\_\_\_\_\_\_\_\_\_\_\_\_\_\_\_\_\_\_\_\_\_\_\_\_\_\_\_\_\_\_\_\_\_\_\_\_\_\_\_\_\_\_\_\_\_\_

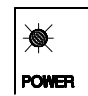

The POWER indicator light is lit when power is available and the rear POWER switch is activated.

Using Your Printer 25

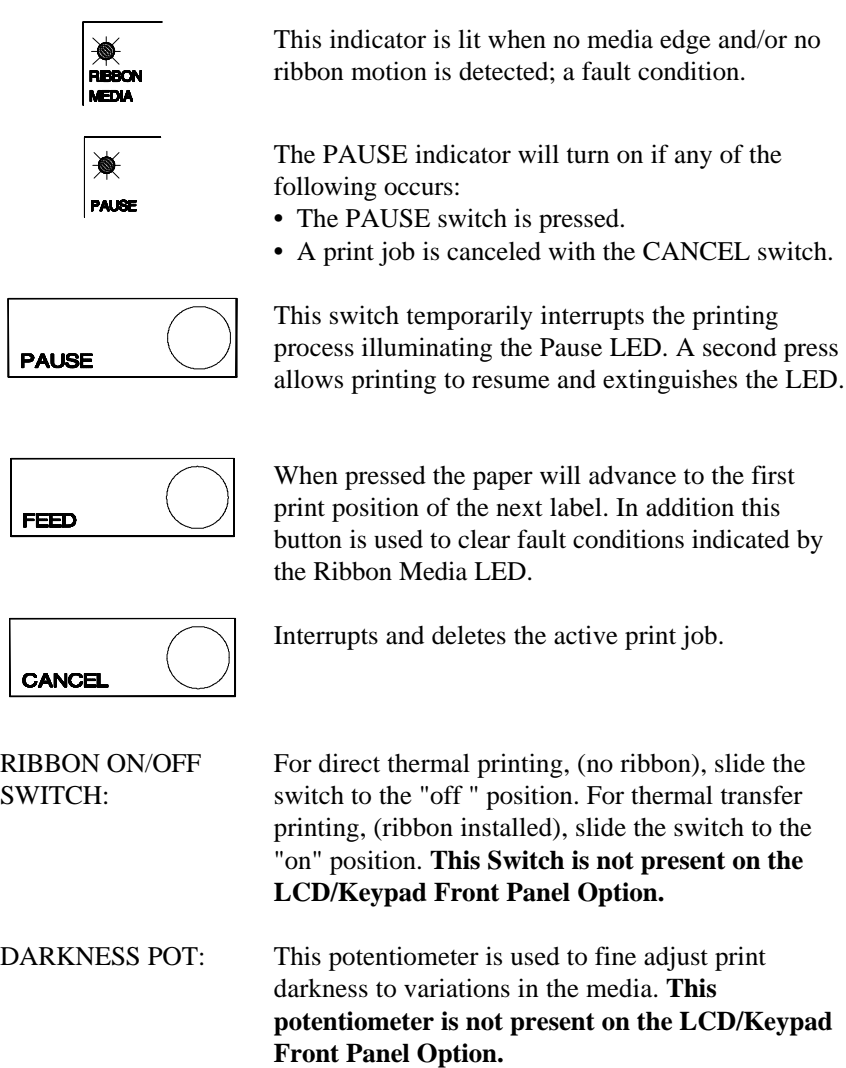

**\_\_\_\_\_\_\_\_\_\_\_\_\_\_\_\_\_\_\_\_\_\_\_\_\_\_\_\_\_\_\_\_\_\_\_\_\_\_\_\_\_\_\_\_\_\_\_\_\_\_\_\_\_\_\_\_\_\_\_\_\_\_\_\_\_\_\_\_\_\_\_** 26 Using Your Printer

## **3.1.1 Optional LCD/Keypad Front Panel**

The Printer can be equipped with an optional, factory-installed LCD/Keypad front panel. If this option is installed on your Printer, refer to this section for menu and function information.

The front panel is equipped with a 2 row x 16 character LCD display and a (six) 6 key operator's keypad. The three (3) control switches and indicators operate the same as indicated in Section 3.1.

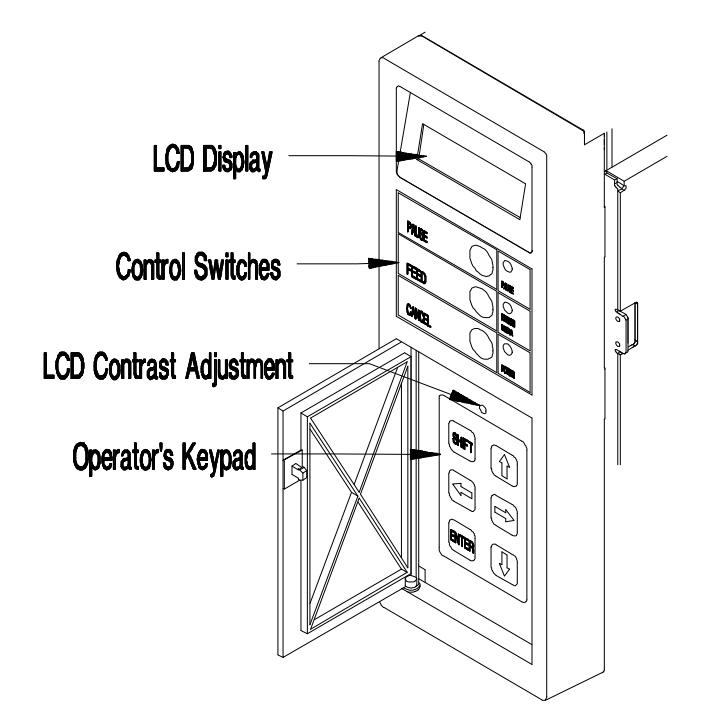

**Figure 3-2 Optional LCD/Keypad Front Panel**

**NOTE:** If the Printer was purchased with the optional LCD/Keypad front panel, the configuration for the Printer will be set via the keypad. On the standard Printer, these configurations are set through the rear dip switches.

\_\_\_\_\_\_\_\_\_\_\_\_\_\_\_\_\_\_\_\_\_\_\_\_\_\_\_\_\_\_\_\_\_\_\_\_\_\_\_\_\_\_\_\_\_\_\_\_\_\_\_\_\_\_\_\_\_\_\_\_\_\_\_\_\_\_\_\_\_\_\_

Using Your Printer 27

The operator's keypad consists of six (6) pressure sensitive switches. The function of each keypad switch is described as follows:

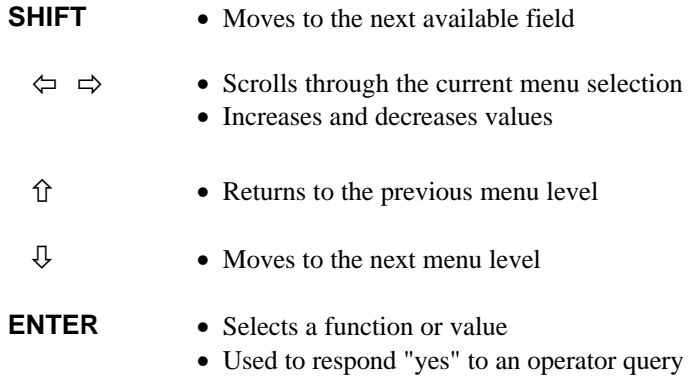

**Display Contrast** − used to adjust the LCD display brightness

### **3.2 Using the Optional LCD/Keypad Front Panel**

The menu structure is divided into two primary menus, BASIC FUNCTION and ADVANCED SETUP. Use the  $\overline{\psi}$  arrow key to move to the primary BASIC FUNCTION menu, then use the  $\Leftrightarrow$   $\Leftrightarrow$  arrow keys to scroll to the desired sub menu. Once in the desired sub menu, use the  $\theta \hat{v}$  arrow keys to move into or out of the desired sub menu. Use the  $\Leftrightarrow$   $\Leftrightarrow$  arrow keys to display the available values. Use the ENTER key to set the desired value or condition.

When the ENTER key is pressed, an asterisk (\*) will appear indicating that the selection has been made. The asterisk (\*) also indicates the current default setting.

Upon exiting the ADVANCED SETUP menu, the Printer prompts 'CHANGES DEFAULT'. By pressing the ENTER key the changes are saved as defaults. Pressing the Ò arrow key exits without saving the changes, except under DATE/TIME, and areas where no asterisk (\*) is used for default. Exiting without saving will cause all changes to return to the default values when the Printer is turned off.

28 Using Your Printer

#### **Basic Function**

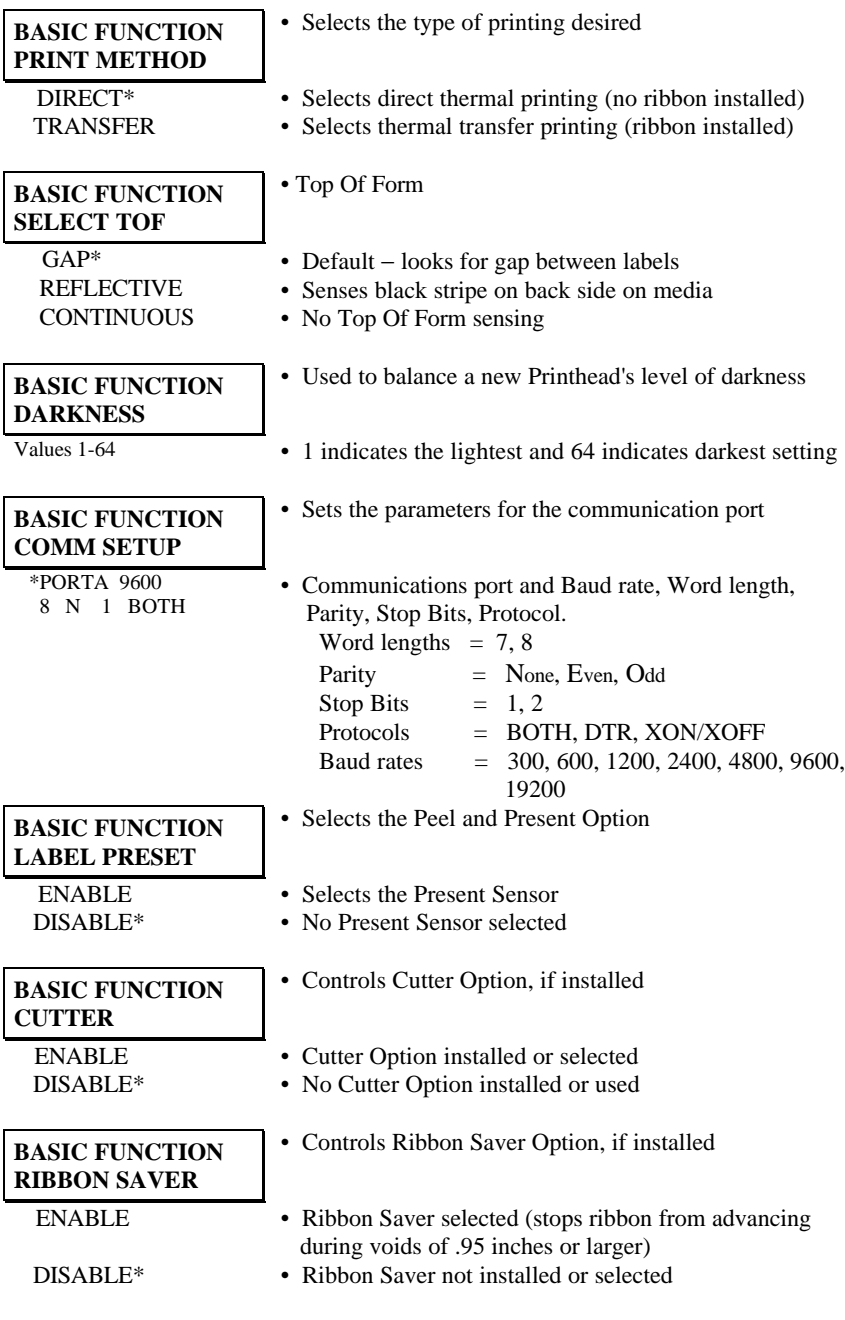

\* represents default settings

Using Your Printer 29

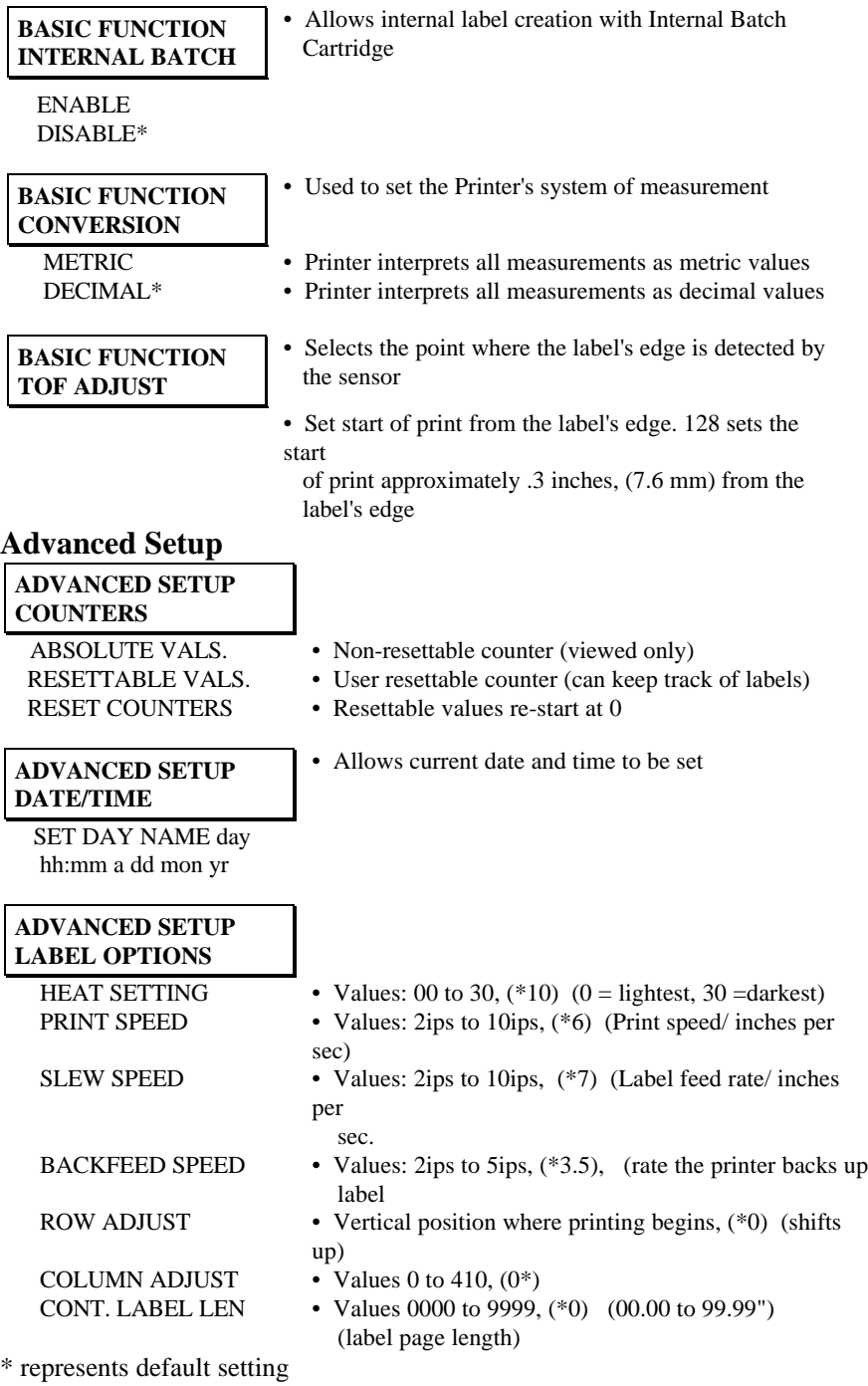

30 Using Your Printer
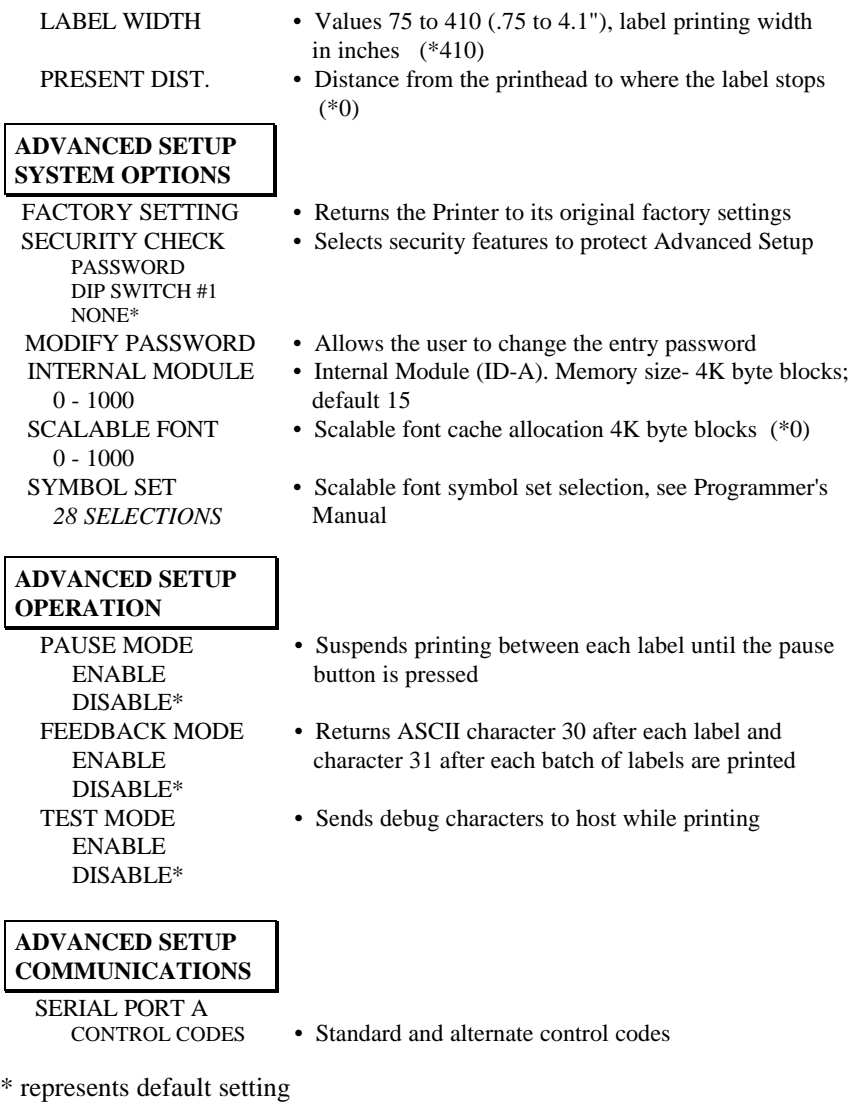

Using Your Printer 31

\_\_\_\_\_\_\_\_\_\_\_\_\_\_\_\_\_\_\_\_\_\_\_\_\_\_\_\_\_\_\_\_\_\_\_\_\_\_\_\_\_\_\_\_\_\_\_\_\_\_\_\_\_\_\_\_\_\_\_\_\_\_\_\_\_\_\_\_\_\_\_

#### **ADVANCED SETUP MAINTENANCE**

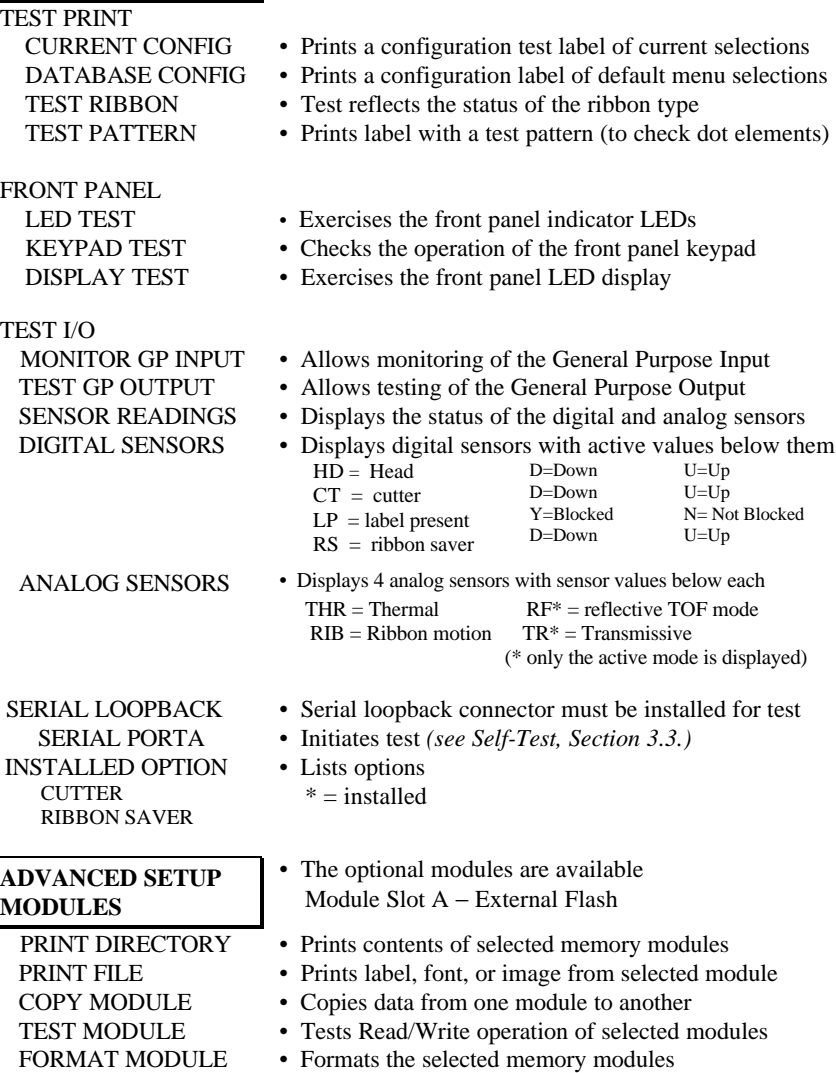

32 Using Your Printer

 $\overline{\Gamma}$ 

**\_\_\_\_\_\_\_\_\_\_\_\_\_\_\_\_\_\_\_\_\_\_\_\_\_\_\_\_\_\_\_\_\_\_\_\_\_\_\_\_\_\_\_\_\_\_\_\_\_\_\_\_\_\_\_\_\_\_\_\_\_\_\_\_\_\_\_\_\_\_\_**

### **3.3 Self-Test**

#### **Power On Self-Test**

If the Printer's power switch is off, begin the Self-Test by using the Power-On method. With the Printer OFF, load the media (at least 4 inches wide) to be used and ribbon, (if equipped and/or desired), optionally install one of the Self-Test Plugs. Press and hold the FEED button and turn the Printer ON. Release the Feed switch after the Ribbon/Media LED indicator flashes once. The Printer will then print the two test labels and operation will continue in the Character Dump Mode.

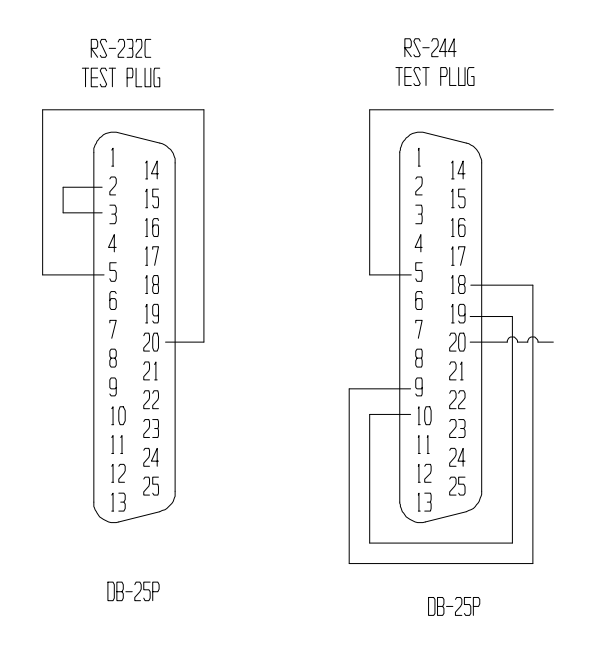

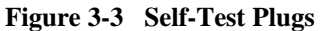

**NOTE:** After performing a Power-Up and Self-Test the Printer will be in 'Character Dump Mode'. Turn the Printer OFF momentarily, then back ON to restore normal operation.

\_\_\_\_\_\_\_\_\_\_\_\_\_\_\_\_\_\_\_\_\_\_\_\_\_\_\_\_\_\_\_\_\_\_\_\_\_\_\_\_\_\_\_\_\_\_\_\_\_\_\_\_\_\_\_\_\_\_\_\_\_\_\_\_\_\_\_\_\_\_\_

Using Your Printer 33

The Self-Test may also be initiated while the power is on by simultaneously pressing the PAUSE and CANCEL buttons. Simultaneously release them and immediately press and hold the FEED button until the ribbon/media LED flashes.

**NOTE:** If any configuration errors are indicated by the Self-Tests, check the Printer's dip switch settings or configuration setup.

#### **3.3.1 Test Label Examples**

The first test label printed will be the Configuration Label, this label lists the Printer's configuration and status. The following sample was produced on a standard printer without the test plugs installed.

```
FRI SEPTEMBER 23, 1996 10:12 340<br>VER: GA - 1.14 01/30/
                   1.14 01/30/96
 ROM CHECKSUMS
 U13 47-2091-01P
 U24 47-2090-01P
 U34 47-2088-01B
 U2 47-2089-01B
 SYSTEM RAM CHECKS____ GOOD SYSTEM RAM SIZE__ 512 KBYTES
SERIAL PORT BAUD RATE IS 9600 TRANSFER SWITCH IS ON
SWITCH 1 2 3 4 5 6 7 8
         ON ON ON OFF OFF OFF OFF OFF
INTERNAL 1 2 3 4 5 6
          OFF OFF OFF OFF OFF OFF
INPUT VALUES
PAPER: 255 EDGE: 253 REFL: 0 TEMP: 76
POT : 120 TOFA: 120 RIBN: 10 RWND: 0
COUNTER INFORMATION
 ABSOLUTE VALUES 2-21-1996 RESETABLE VALUES 9- 5-1995
LENGTH<sub>____</sub> 2317 INCHES LENGTH____ 2317 TIME____
__         1 HOURS   TIME______     1 HOURS
MEMORY CONFIGURATION
INTERNAL MODULE________ 15 SCALABLE FONTS________ 0
```
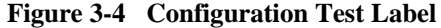

**\_\_\_\_\_\_\_\_\_\_\_\_\_\_\_\_\_\_\_\_\_\_\_\_\_\_\_\_\_\_\_\_\_\_\_\_\_\_\_\_\_\_\_\_\_\_\_\_\_\_\_\_\_\_\_\_\_\_\_\_\_\_\_\_\_\_\_\_\_\_\_**

34 Using Your Printer

The second of the two test labels is the Test Pattern Label. This label is used to determine whether the Printhead is in need of replacement. 'Good' and 'Bad" test pattern labels are shown in Figure 3-5.

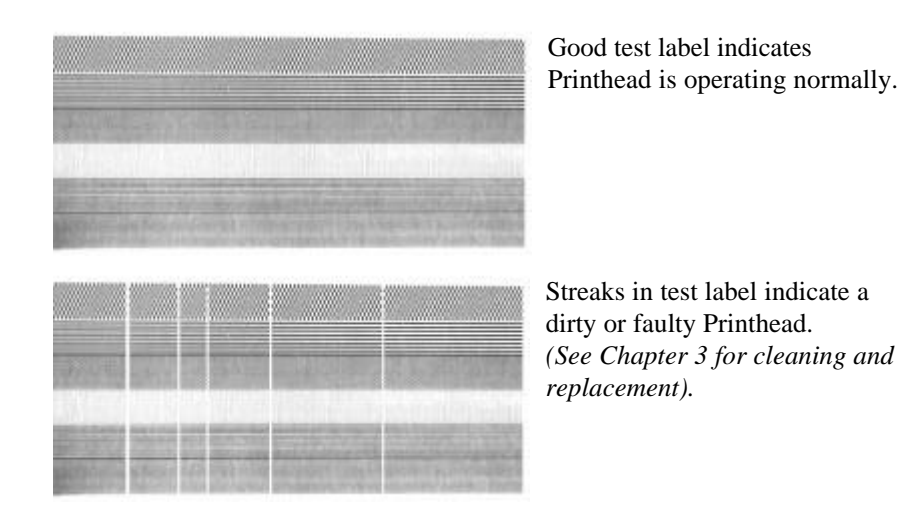

**Figure 3-5 Printhead Test Label**

Using Your Printer 35

\_\_\_\_\_\_\_\_\_\_\_\_\_\_\_\_\_\_\_\_\_\_\_\_\_\_\_\_\_\_\_\_\_\_\_\_\_\_\_\_\_\_\_\_\_\_\_\_\_\_\_\_\_\_\_\_\_\_\_\_\_\_\_\_\_\_\_\_\_\_\_

#### **3.3.2 Configuration Test Label**

The following are explanations of the Configuration Test Label elements, top to bottom, *(see Figure 3-5)*.

**Rom Checksums** − indicates whether the ROMs that store the Printer's program and resident fonts are 'good' or 'bad'. Good part numbers are displayed normally. Checksum values replace the part numbers to indicate an error. If either the ROM or RAM test is bad, service is required.

**System Ram Checks** − indicates 'good' or 'bad'.

**System Ram Size** − indicates the amount of available RAM in the Printer.

**Thermal Transfer Switch** − Should be 'on' if using a ribbon, and 'off ' if in the direct-thermal mode (no ribbon).

**Switch 1** − indicates the status of dip switch 1 on the rear of the printer, *(see Section 2.3.2, Table 2-3).*

**Internal** − indicates the status of the Printer's internal dip switch located on the main logic board *(see Table 3-1)*.

**Paper** − this value indicates when paper is present in the sensor.

**Edge and Refl** − indicates when media is present at the respective sensor. These sensors tell the Printer where the start of the label is located. Refer to the Programmer's Manual when determining which sensing mode to use.

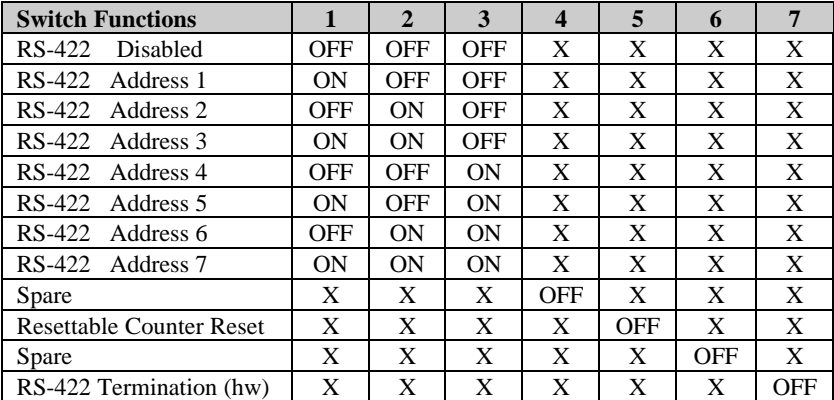

**Table 3-1 Internal Dip Switch Settings**

**\_\_\_\_\_\_\_\_\_\_\_\_\_\_\_\_\_\_\_\_\_\_\_\_\_\_\_\_\_\_\_\_\_\_\_\_\_\_\_\_\_\_\_\_\_\_\_\_\_\_\_\_\_\_\_\_\_\_\_\_\_\_\_\_\_\_\_\_\_\_\_**

36 Using Your Printer

**Temp** − this reading is the feedback voltage of the printhead thermistor. At power up or in an idle condition, this value should be in the range of 060 to 065. A reading of 175 is high and could

decrease the life of the printhead. An average amount of printing will give readings that range from 070 to 120.

**Pot** − this reading comes from the darkness potentiometer located on the front panel board. It will vary from 000 (darkest) to 255 (lightest). Adjust this value for a midrange value of 128.

**TOFA** − (Top of Form Adjustment) determines where the first position of print begins on the label.

**RIBN** − this value indicates the operation of the ribbon mechanism, this value will vary.

**RWND** − this value indicates the operation of the internal rewind mechanism, this value will vary.

**Counter Information** − is the values and dates of the absolute and resettable counters.

**Memory Configuration** − lists the current size of the 'Internal Module' RAM in 4K byte blocks, and the 'Scalable Fonts' current cache setup for scalable font calculations.

Using Your Printer 37

\_\_\_\_\_\_\_\_\_\_\_\_\_\_\_\_\_\_\_\_\_\_\_\_\_\_\_\_\_\_\_\_\_\_\_\_\_\_\_\_\_\_\_\_\_\_\_\_\_\_\_\_\_\_\_\_\_\_\_\_\_\_\_\_\_\_\_\_\_\_\_

#### **3.3.3 Character Dump Mode**

After printing the configuration test labels, the Printer will automatically enter the Character Dump Mode. This mode allows the user to input strings of data and compare them with the output data from the Printer. This label can readily uncover a buffer overflow problem identified by large gaps of data in the character string.

| пппп<br>0008<br>00 1 0<br>0018<br>0020<br>иигн<br>ааза<br>иизв<br>ии4и<br>0048<br>0050 | ЙΡ.<br>ЗB<br>32.<br>4E .<br>4E.<br>20.<br>30.<br>30<br>гα<br>43 | 4C<br>31<br>30<br>54<br>ΡЙ<br>2Й<br>20 20<br>30.<br>31<br>ΡЙ<br>54 | ЙO<br>31<br>30.<br>20.<br>56.<br>ΡЙ<br>30.<br>30.<br>20.<br>45. | 44.<br>30.<br>30 31<br>36.<br>41.<br>2И.<br>20 00 31 36 31<br>-30-32-<br>20.<br>43.<br>52. | -31<br>30.<br>-3A<br>40<br>гη<br>20.<br>48<br>53 | 31<br>зя<br>зи<br>20.<br>49.<br>20.<br>38.<br>20<br>41<br>зя | ØО<br>зи<br>46<br>41<br>44<br>2Й<br>-30<br>20<br>52.<br>ЙΠ | 31<br>33<br>4F<br>40<br>эα<br>20<br>31<br>зи<br>ЭЙ<br>41<br>31 | ^L D11 1<br>61100003<br>2000 10ГО<br>NT 6: AL<br>L VALID<br>-1611<br>00002800<br>010 -<br>CHARA<br>CTERS: |
|----------------------------------------------------------------------------------------|-----------------------------------------------------------------|--------------------------------------------------------------------|-----------------------------------------------------------------|--------------------------------------------------------------------------------------------|--------------------------------------------------|--------------------------------------------------------------|------------------------------------------------------------|----------------------------------------------------------------|----------------------------------------------------------------------------------------------------|
| 0058<br>иини<br><b>2268</b>                                                            | ЗБ<br>34.                                                       | 31<br>30<br>25 26                                                  | 31<br>30.<br>28.                                                | 30.<br>30.<br>29.                                                                          | эй<br>31<br>2А                                   | 30<br>30<br>28                                               | 30<br>23<br>2E.                                            | 32<br>24<br>20                                                 | 61100002<br>400010#\$<br>ス&()*+ -                                                                         |

**Figure 3-5 ASCII Character Dump Label**

38 Using Your Printer

**\_\_\_\_\_\_\_\_\_\_\_\_\_\_\_\_\_\_\_\_\_\_\_\_\_\_\_\_\_\_\_\_\_\_\_\_\_\_\_\_\_\_\_\_\_\_\_\_\_\_\_\_\_\_\_\_\_\_\_\_\_\_\_\_\_\_\_\_\_\_\_**

### **3.4 Factory Default Setup**

With the Printer OFF, press and hold the FEED, CANCEL, and PAUSE buttons while turning the Printer ON. Continue to hold the buttons until the Ribbon Media LED illuminates a second time. The Printer will now be set to the 'Factory Defaults'.

### **3.5 Fuse Replacement**

The Printer uses a 2.0 amp/250V slo-blo fuse, which is located within the voltage selection switch, just below the power switch.

- Turn off the Printer and remove the AC power cord.
- Insert a flat-bladed screwdriver in the release slot and push out the fuse holder/voltage selector switch.
- Replace the fuse with the same type and rating, (250volts, 2Amp, slo-blo).

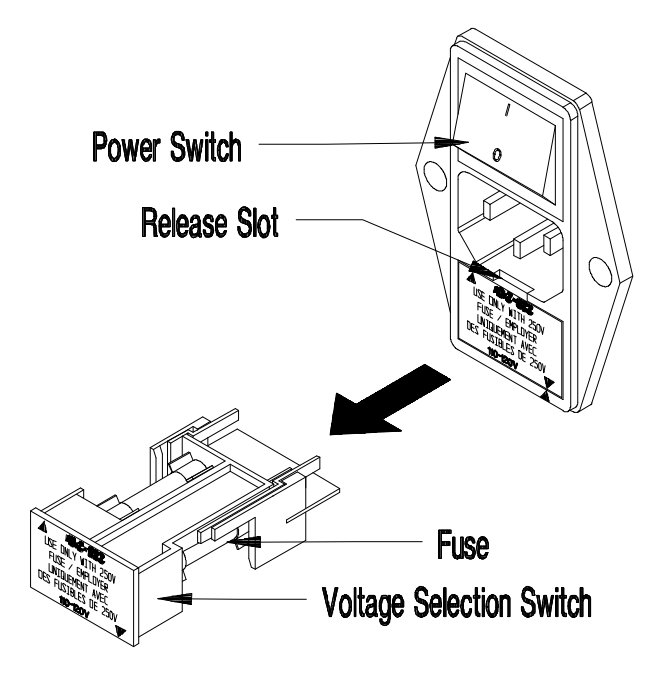

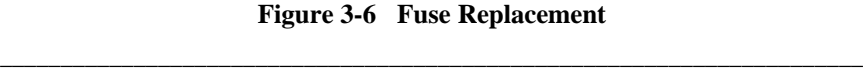

Using Your Printer 39

40 Using Your Printer

**\_\_\_\_\_\_\_\_\_\_\_\_\_\_\_\_\_\_\_\_\_\_\_\_\_\_\_\_\_\_\_\_\_\_\_\_\_\_\_\_\_\_\_\_\_\_\_\_\_\_\_\_\_\_\_\_\_\_\_\_\_\_\_\_\_\_\_\_\_\_\_**

# **Printing Labels**

### **4.0 Introduction**

This chapter explains how to generate labels using several different methods, and how to print different bar codes. An optional Internal Batch Cartridge is available for generating label formats using the Printer as a stand-alone device.

A VT 100 or LINK MCII compatible CRT is required if the optional Internal Batch Cartridge is used to generate labels. The Internal Batch Cartridge Program works much like a PC compatible software package, but uses internal batch modules instead of a hard or floppy disk drive to store and retrieve label formats.

Labels can also be generated using RS-232 to a host computer or by using a PC with a compatible labeling software package. This chapter explains some of the basic programming commands that are required when writing programs to generate label formats.

**NOTE:** The programming information contained in this manual is for reference purposes only. Refer to the Programmer's Manual for detailed descriptions and programming formats.

Printing Labels 41

### **4.1 Programming Commands**

To prompt the Printer for a command sequence, the Printer must first receive a special character called an "attention getter", which informs the Printer that it is about to receive a command and the type of command it will be. Immediate Commands, System Level Commands, and Font Loading Commands each have their own attention getter. The attention getter character is followed by a "command character" that tells the Printer what action to take.

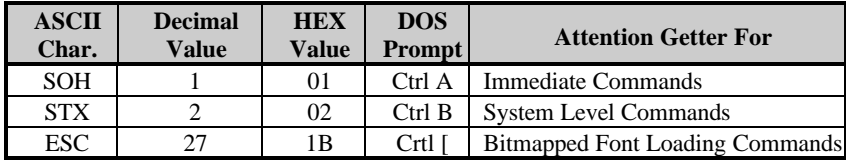

#### **Table 4-1 Attention Getters**

When the Printer receives an "immediate" command it will stop whatever it is doing and perform that command. Commands of all types must be in the following sequence:

- 1. Attention Getter
- 2. Command Character
- 3. Command Parameters, (if any).

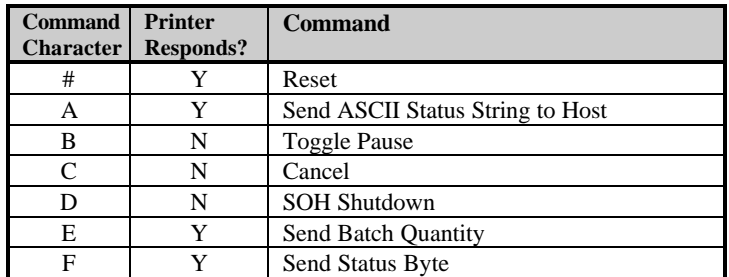

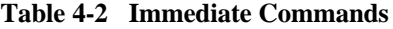

**\_\_\_\_\_\_\_\_\_\_\_\_\_\_\_\_\_\_\_\_\_\_\_\_\_\_\_\_\_\_\_\_\_\_\_\_\_\_\_\_\_\_\_\_\_\_\_\_\_\_\_\_\_\_\_\_\_\_\_\_\_\_\_\_\_\_\_\_\_\_\_\_\_\_\_\_\_\_\_\_\_\_\_\_\_\_\_\_\_\_\_\_\_\_\_\_\_\_\_\_\_**

42 Printing Labels

The System Level Commands are used to create formats, load and store graphic information, and control the Printer. Table 4-3 provides a brief description and format of each System Level Command character.

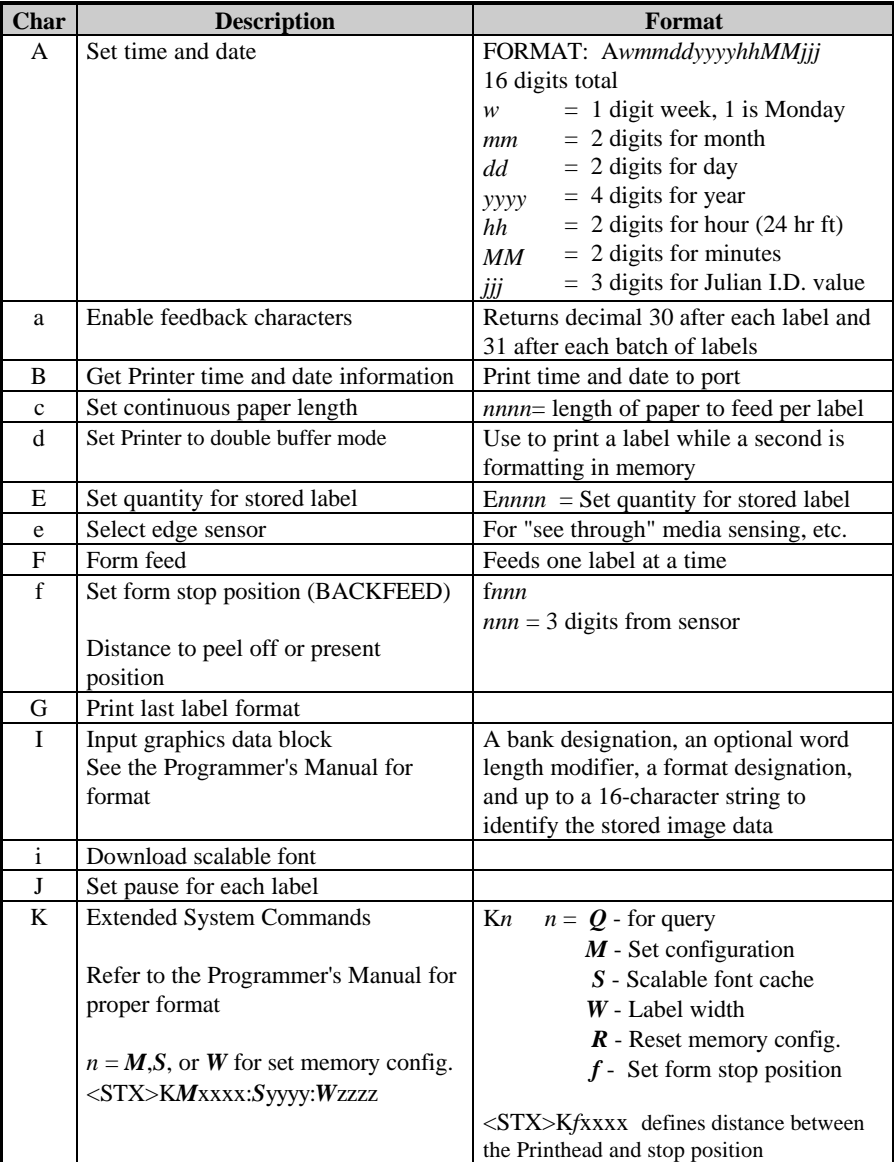

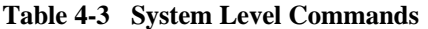

\_\_\_\_\_\_\_\_\_\_\_\_\_\_\_\_\_\_\_\_\_\_\_\_\_\_\_\_\_\_\_\_\_\_\_\_\_\_\_\_\_\_\_\_\_\_\_\_\_\_\_\_\_\_\_\_\_\_\_\_\_\_\_\_\_\_\_\_\_\_\_\_\_\_\_\_\_\_\_\_\_\_\_\_\_\_\_\_\_\_\_\_\_\_\_\_\_\_\_\_\_

Printing Labels 43

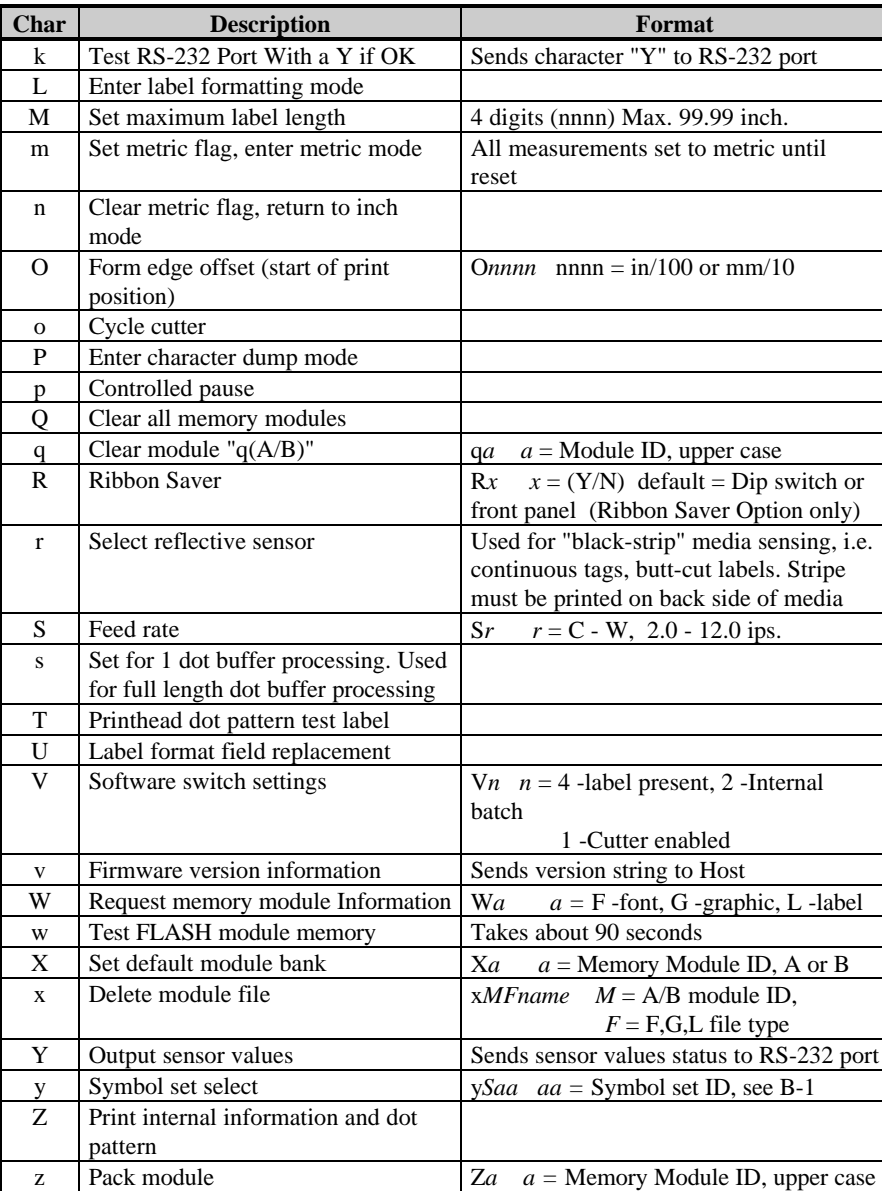

#### **Table 4-3 System Level Commands (Continued)**

a<br>44 Printing Labels Printing Labels

The **STX L** command switches the Printer from the **system level** to the **label formatting** command. All command characters after STX L are interpreted as Label Formatting Commands until terminated with E,X, or s. All label formatting commands are terminated with 0D HEX.

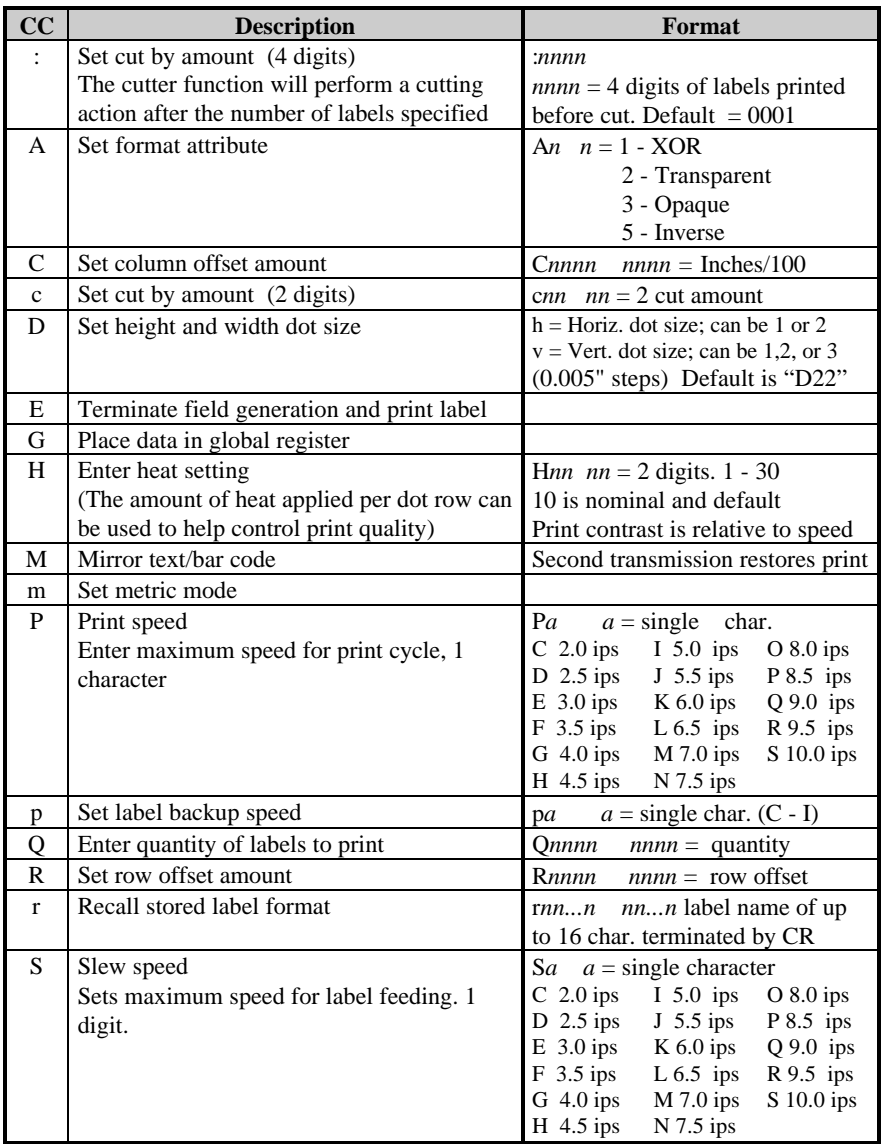

#### **Table 4-4 Label Formatting Commands**

| $\overline{\mathbf{C}}$ | <b>Description</b>                         | Format                                                 |
|-------------------------|--------------------------------------------|--------------------------------------------------------|
| s                       | Store label format in module               | $sannn$ a - destination module                         |
|                         |                                            | A Memory Module A                                      |
|                         |                                            | <b>B</b> Memory Module B                               |
|                         |                                            | C Default memory bank                                  |
|                         |                                            | D Memory module D                                      |
|                         |                                            | E Memory module E                                      |
|                         |                                            | $nnn$ - label name (16 char. max)                      |
| T                       | Set field data line terminator             | $Tnn - nn = 00$ -FF, 2 digit ASCII                     |
| U                       | Make previous field a string replace field |                                                        |
| X                       | Terminate label formatting node            |                                                        |
| Z                       | Zero (0) conversion to "O" to eliminate    |                                                        |
| Z.                      | slash $\left\langle \right\rangle$         |                                                        |
| $^{+}$                  | Make last field entered increment numeric  | +pii Make last entered field                           |
|                         |                                            | incrementing                                           |
|                         |                                            | $p =$ Zero fill character                              |
|                         |                                            | $ii =$ Data added to field                             |
|                         | Make last field entered decrement numeric  | -pii Make last entered field                           |
|                         |                                            | decrementing                                           |
|                         |                                            | $p =$ Zero fill character                              |
|                         |                                            | $ii =$ Data subtracted from field                      |
| $\, > \,$               | Make last field entered increment          | >pii Make last entered field                           |
|                         | alphanumeric                               | incrementing. 0 - Z                                    |
|                         |                                            | $p =$ Zero fill character                              |
|                         |                                            | $ii =$ Data added to field                             |
| $\lt$                   | Make last field entered decrement          | <pii entered="" field<="" last="" make="" td=""></pii> |
|                         | alphanumeric                               | decrementing. $0 - Z$                                  |
|                         |                                            | $p =$ Zero fill character                              |
| Λ                       |                                            | $ii =$ Data subtracted from field                      |
|                         | Set count by amount                        | $\wedge$ nn Specifies the number of                    |
|                         |                                            | labels printed before field data is<br>updated         |
|                         |                                            |                                                        |
|                         |                                            | $nn = 2$ digits, number of labels                      |

**Table 4-4 Label Formatting Commands (Continued)**

46 Printing Labels

There are two special commands used by the Printer, the **STX S** (Recall Global Data) and the **STX T** (Print Date and Time) commands. Unlike the other Label Format Commands, which follow the STX L command, these special commands are entered directly into the data field.

| <b>Character</b>      | <b>Description</b>                     |
|-----------------------|----------------------------------------|
| <stx>S</stx>          | Recall global data and place in field. |
| $<$ st $_{\rm STX>T}$ | Print time and date.                   |

**Table 4-5 Special Label Formatting Commands**

Bitmapped font loading commands are usually generated by font creation software. However, the assigned font ID number command must be sent to the Printer before the font file. Refer to Table 4-6 for the font loading command characters.

The downloaded font will be stored in the "default" module, (see STX X).

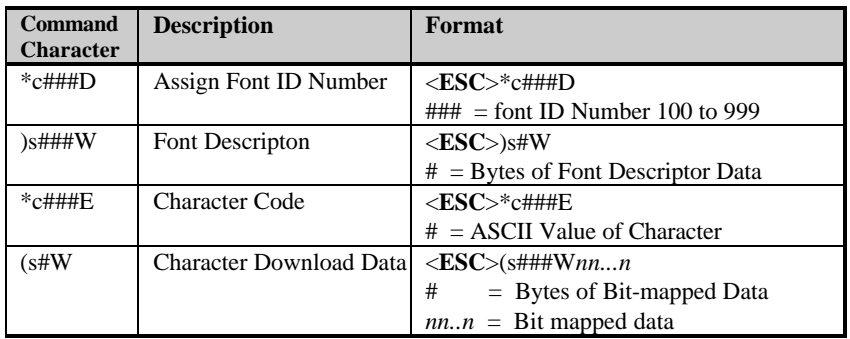

**Table 4-6 Bitmapped Font Loading Commands**

\_\_\_\_\_\_\_\_\_\_\_\_\_\_\_\_\_\_\_\_\_\_\_\_\_\_\_\_\_\_\_\_\_\_\_\_\_\_\_\_\_\_\_\_\_\_\_\_\_\_\_\_\_\_\_\_\_\_\_\_\_\_\_\_\_\_\_\_\_\_\_\_\_\_\_\_\_\_\_\_\_\_\_\_\_\_\_\_\_\_\_\_\_\_\_\_\_\_\_\_\_

Printing Labels 47

### **4.2 Programming Example**

The following ASCII text file will generate the label shown in Figure 4-1.

```
<STX>L<CR>
H07<CR>
D11<CR>
19110080100002510K OHM 1/4 WATT<CR>
1a6210000000050590PCS<CR>
E
```
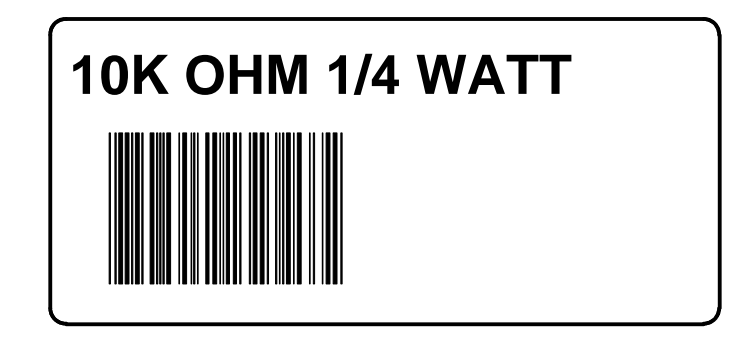

**Figure 4-1 Sample Label**

### **4.3 Printing Bar Codes**

The example shown below prints out a Code 3 of 9 bar code with a wide to narrow bar ratio of 3:1, and can be used to print any of the bar codes shown in Appendix B by altering the examples fields. Refer to Figures 4-2 and 4-3 for a brief explanation of the data fields.

<STX>L<CR> D11<CR> 1A93040001501000123456789<CR> 121100000000100Barcode A<CR> E

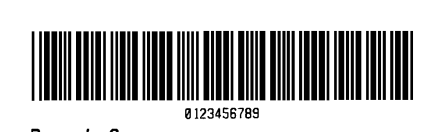

Barcode A

48 Printing Labels

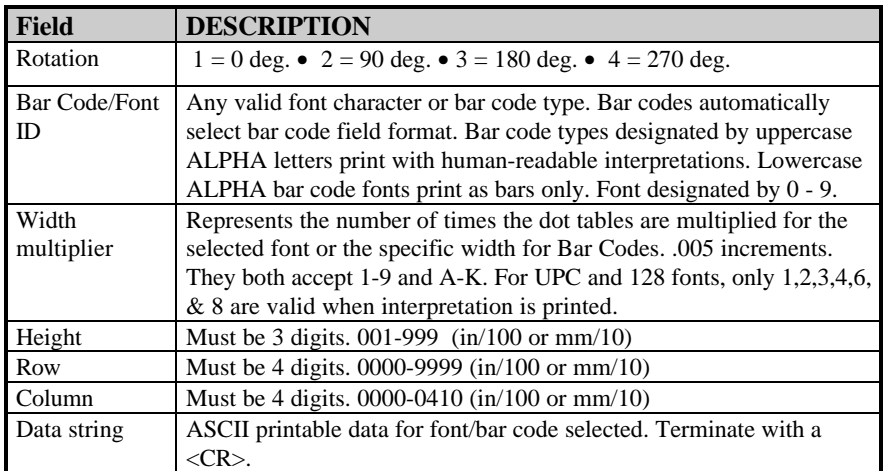

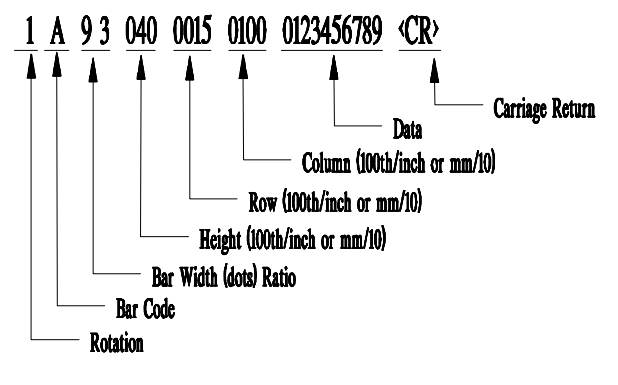

**Figure 4-2 Example line 3**

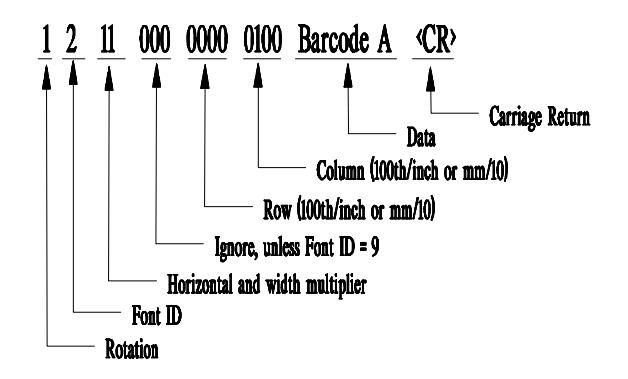

**Figure 4-3 Example line 4**

\_\_\_\_\_\_\_\_\_\_\_\_\_\_\_\_\_\_\_\_\_\_\_\_\_\_\_\_\_\_\_\_\_\_\_\_\_\_\_\_\_\_\_\_\_\_\_\_\_\_\_\_\_\_\_\_\_\_\_\_\_\_\_\_\_\_\_\_\_\_\_\_\_\_\_\_\_\_\_\_\_\_\_\_\_\_\_\_\_\_\_\_\_\_\_\_\_\_\_\_\_

Printing Labels 49

## **4.4 Printing Lines and Boxes**

Lines and boxes can be created by requesting font "X". The horizontal and vertical multipliers, and row/column position work with the line and box routines in the same manner as human-readable fonts. The format of the data area is as follows:

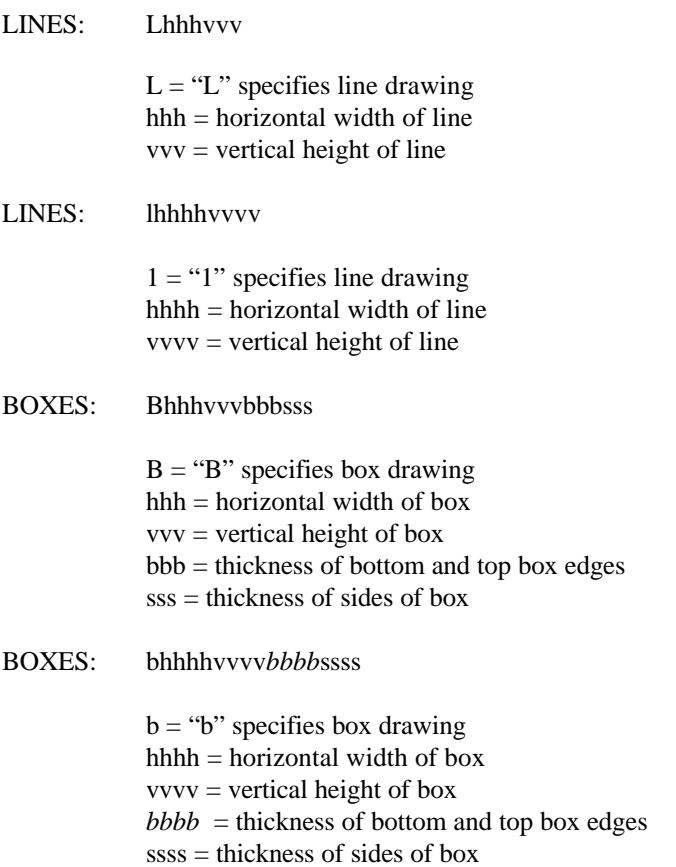

50 Printing Labels

# **Maintenance and Adjustments**

### **5.0 Introduction**

This chapter contains information about maintaining your Printer, troubleshooting tips, solutions, and Printer adjustment information.

### **5.1 Printer Maintenance schedules**

If your Printer is equipped with an optional Rotary Cutter, it is recommended that the cutter's blades are cleaned every 25,000 cuts. The blades in the Rotary Cutter, although reversible, can not be sharpened and must be replaced if they become dull.

The Media Path and Printhead should be cleaned each time a new roll of media is installed in the Printer.

The Tear Bar can become gummed up from the media backing. The Tear Bar should be cleaned with Isopropyl Alcohol when build-up is noticeable.

Maintenance and Adjustments 51

### **5.1.1 Cleaning the Printhead**

The thermal printhead should be cleaned periodically, or when the print quality is affected by a dirty printhead. Follow the instructions outlined below when cleaning is required.

- 1. Turn off the Printer and open the Side Access Cover.
- 2. Unlatch the Printhead by rotating the Printhead Latch counter-clockwise.
- 3. Lower the Hinge Plate.
- 4. Using a cotton swab dipped in Isopropyl Alcohol, clean the printhead by rubbing the cotton swab left and right along the Printhead Element. Care should be taken not to scratch the Printhead with the cotton swab.
- 5. Raise the Hinge Plate and engage the Printhead Latch by rotating it clockwise.
- 6. Close the Side Access Cover.

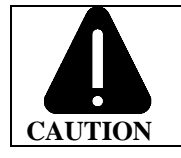

Allow the printhead surface to cool  $2 - 3$  minutes before cleaning. Do not touch the printhead with your fingers or lubricant of any kind.

52 Maintenance and Adjustments

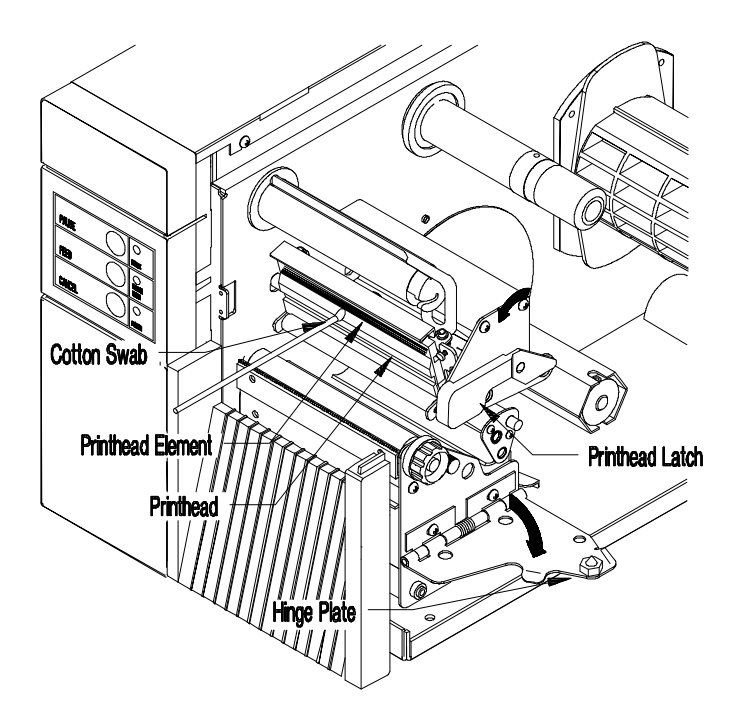

**Figure 5-1 Cleaning the Printhead**

### **5.2 Troubleshooting**

This section identifies some causes and solutions to specific problems that may effect the Printer.

#### **1) The Printer prints strange characters or garbage instead of the label:**

Possible cause and solution:

- The Printer is in the dump mode, perform a reset by pressing and releasing the PAUSE and CANCEL switches simultaneously, or by turning the Printer off and back on again.
- The Printer is set up for 8 data bits but the host PC is set up for 7 data bits, see Section 2.3.2, (or 3.2 if equipped with optional LCD/Keypad front panel) for instructions.

#### **2) The Printer does not print:**

Possible cause and solution:

- The media is incorrectly loaded , *(see Section 2.5)*.
- The Printhead is incorrectly latched, *(see Section 2.5)*.
- If the Direct Thermal Mode is selected, make sure that direct thermal media is installed, *(see Section 3.1 or 3.2)*.
- The Media Sensor is incorrectly adjusted, re-adjust the sensor, *(see Section 5.3.2)*.
- The Media Sensor may be bad, return the Printer for service.

54 Maintenance and Adjustments

#### **3) The media slips or does not properly advance:**

Possible cause and solution:

- The Head Level Adjustment Knob setting is adjusted too high, readjust the Head Level Adjustment Knob, *(see Section 5.3.1)*.
- The Platen Roller is dirty, clean the Platen Roller.

#### **4) Uneven printing or print too light:**

Possible cause and solution:

- The Hinge Plate is open or unlatched, re-latch the hinge plate, *(see Section 5.1, steps 6, 7, and 8)*.
- The Head Level Adjustment Knob setting is adjusted too high, readjust the head level adjustment knob, *(see Section 5.3.1)*.
- The darkness is adjusted too low, readjust.

#### **5) Poor print quality:**

Possible cause and solution:

- The Printhead is dirty, clean the printhead, *(see Section 5.1)*.
- The wrong ribbon/paper combination is being used, use a different type of ribbon and/or paper.
- The Printhead temperature is too high or too low. Use software control to adjust the heat settings or darkness via the optional LCD/Keypad Front Panel.
- The Printhead is bad, *( see Section 5.3.3)*.

#### **6) No display** − **power light is on (LCD/Keypad front panel):**

Possible cause and solution:

- Display contrast set too low, turn the contrast adjustment clockwise until the display appears.
- The LCD display is defective, return the Printer for service.

\_\_\_\_\_\_\_\_\_\_\_\_\_\_\_\_\_\_\_\_\_\_\_\_\_\_\_\_\_\_\_\_\_\_\_\_\_\_\_\_\_\_\_\_\_\_\_\_\_\_\_\_\_\_\_\_\_\_\_\_\_\_\_\_\_\_\_\_\_\_\_\_\_\_\_\_\_\_\_\_\_\_\_\_\_\_\_\_\_\_\_\_\_\_\_\_\_\_\_\_\_

### **5.2.1 Optional LCD/Keypad Front Panel Alarms**

If the Printer is equipped with the Optional LCD/Keypad Front Panel, it has built in monitors for the Printer status and stock conditions. The alarm messages will be displayed on the front panel LCD display indicating the present status of the Printer, stock levels, or whether the Printer's electronics have detected an error condition.

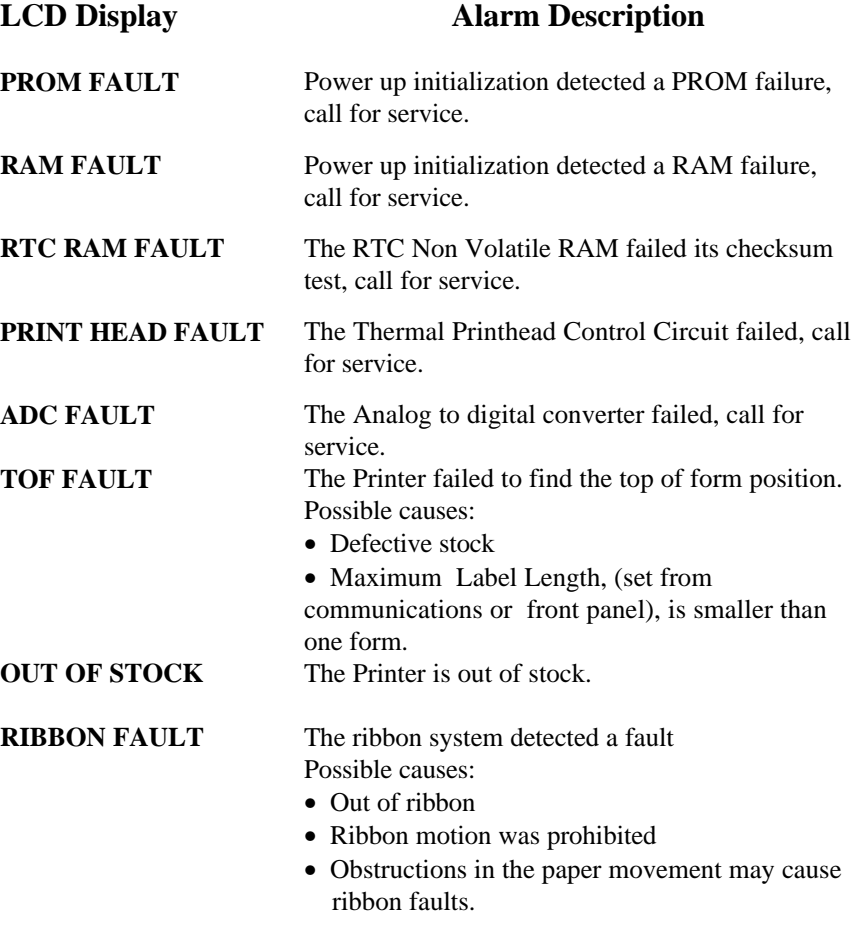

**\_\_\_\_\_\_\_\_\_\_\_\_\_\_\_\_\_\_\_\_\_\_\_\_\_\_\_\_\_\_\_\_\_\_\_\_\_\_\_\_\_\_\_\_\_\_\_\_\_\_\_\_\_\_\_\_\_\_\_\_\_\_\_\_\_\_\_\_\_\_\_\_\_\_\_\_\_\_\_\_\_\_\_\_\_\_\_\_\_\_\_\_\_\_\_\_\_\_\_\_\_**

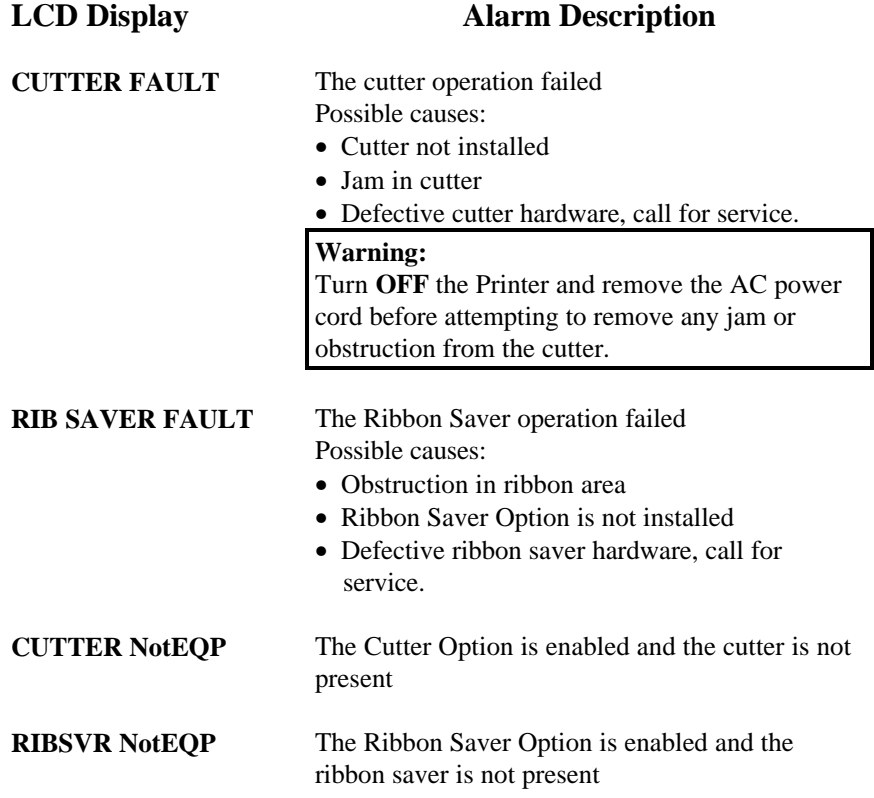

### **5.3 Mechanical Adjustments**

The following mechanical adjustments should be performed only when required, additional sections that follow provide detailed descriptions for each adjustment.

\_\_\_\_\_\_\_\_\_\_\_\_\_\_\_\_\_\_\_\_\_\_\_\_\_\_\_\_\_\_\_\_\_\_\_\_\_\_\_\_\_\_\_\_\_\_\_\_\_\_\_\_\_\_\_\_\_\_\_\_\_\_\_\_\_\_\_\_\_\_\_\_\_\_\_\_\_\_\_\_\_\_\_\_\_\_\_\_\_\_\_\_\_\_\_\_\_\_\_\_\_

- *•* Media Width adjustment, *(see Section 5.3.1).*
- *•* Media sensor adjustment, *(see Section 5.3.2)*.
- *•* Printhead Replacement, *(see Section 5.3.3)*.

### **5.3.1 Media Width Adjustment**

This adjustment allows the use of narrower media, (less than 4 inches wide) in the Printer.

1. Rotate the Head Level Adjustment Knob clockwise to raise the minimum printhead to platen position for narrow media.

**NOTE:** Rotate the head level adjustment knob counterclockwise to lower the minimum printhead to position.

- 2. Install the media, *(see Section 2.5)*.
- 3. Print a Self-Test Label, *(see Section 3.3)*.

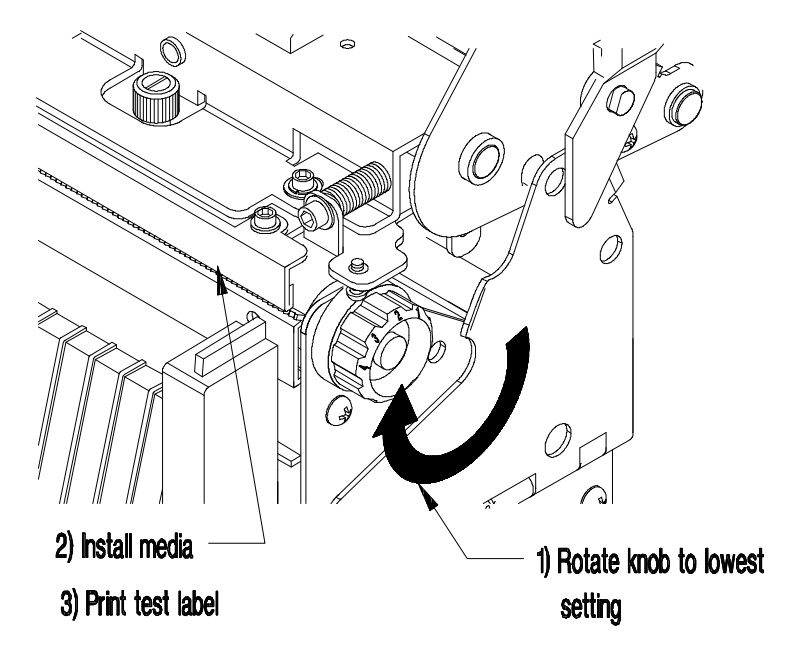

**Figure 5-2 Media Width Adjustment**

4. If the print quality is unacceptable, repeat steps 1 and 3 until the print quality is acceptable.

#### **5.3.2 Media Sensor Adjustment**

To detect the media's edge for different media widths, the Media Sensor can be adjusted across half the media path. The Media Sensor may require adjustment when changing to a media of a different width. The gauge behind and below the printhead can be viewed for making this adjustment

- 1. Open the Side Access Cover.
- 2. Make sure that the media guide is moved to the edge of the media.
- 3. Rotate the Media Sensor Adjustment knob clockwise to adjust for narrower media and counterclockwise for standard width media.

**NOTE:** Do not force or over tighten the Media Sensor Adjustment Knob.

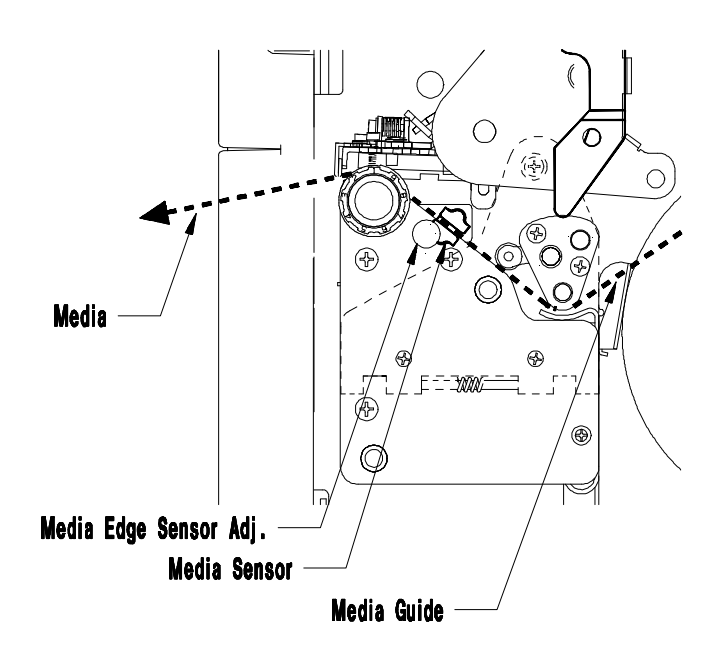

**Figure 5-3 Media Sensor Adjustment**

\_\_\_\_\_\_\_\_\_\_\_\_\_\_\_\_\_\_\_\_\_\_\_\_\_\_\_\_\_\_\_\_\_\_\_\_\_\_\_\_\_\_\_\_\_\_\_\_\_\_\_\_\_\_\_\_\_\_\_\_\_\_\_\_\_\_\_\_\_\_\_\_\_\_\_\_\_\_\_\_\_\_\_\_\_\_\_\_\_\_\_\_\_\_\_\_\_\_\_\_\_

#### **5.3.3 Printhead Replacement**

The Printhead is operator replaceable and can be replaced with a flat- bladed screw driver. If dot patterns on the Configuration Test Label indicate lines of missing dots, (as shown in Figure 5-4), the printhead is dirty or may require replacement.

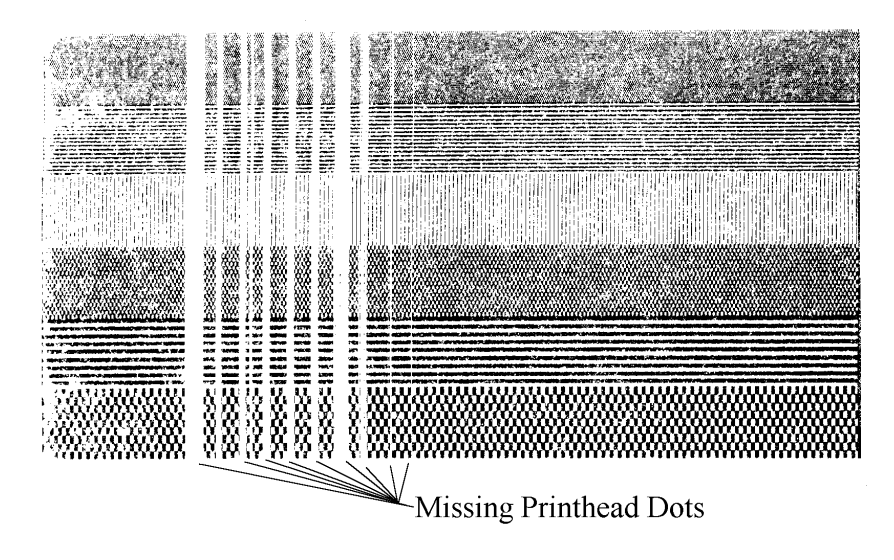

**Figure 5-4 Configuration Test Label**

A single missing dot, or two non-adjacent dots, does not indicate a bad printhead; however, multiple adjacent missing dots do indicate a bad printhead.

#### **Removal:**

Follow the procedure below when replacing the printhead, *(see Figure 5-5)*.

- 1. Turn off the Printer and open the Side Access Cover.
- 2. Rotate the Printhead Latch downward to unlatch the Printhead, then raise the Printhead to an upright position and lower the Hinge Plate.

**\_\_\_\_\_\_\_\_\_\_\_\_\_\_\_\_\_\_\_\_\_\_\_\_\_\_\_\_\_\_\_\_\_\_\_\_\_\_\_\_\_\_\_\_\_\_\_\_\_\_\_\_\_\_\_\_\_\_\_\_\_\_\_\_\_\_\_\_\_\_\_\_\_\_\_\_\_\_\_\_\_\_\_\_\_\_\_\_\_\_\_\_\_\_\_\_\_\_\_\_\_**

- 3. Using a flat-bladed screw driver, loosen the Thumb Screw and lower the Printhead from the Printhead Mounting Plate.
- 4. Using the screw driver, push against the Printhead connector's guide to free the connector from its socket, then remove the Printhead.

#### **Replacement:**

- 5. Push the new Printhead into the connector. Align the Printhead with the alignment pins, (located on the bottom of the Printhead Mounting Plate), and secure with the Thumb Screw, (do not over tighten).
- 6. The Printhead must be cleaned if touched by any fingers or oils, *(see Section 5.1.1)*.
- 7. Lower the Printhead, raise the Hinge Plate, and rotate the Printhead Latch until it is closed.

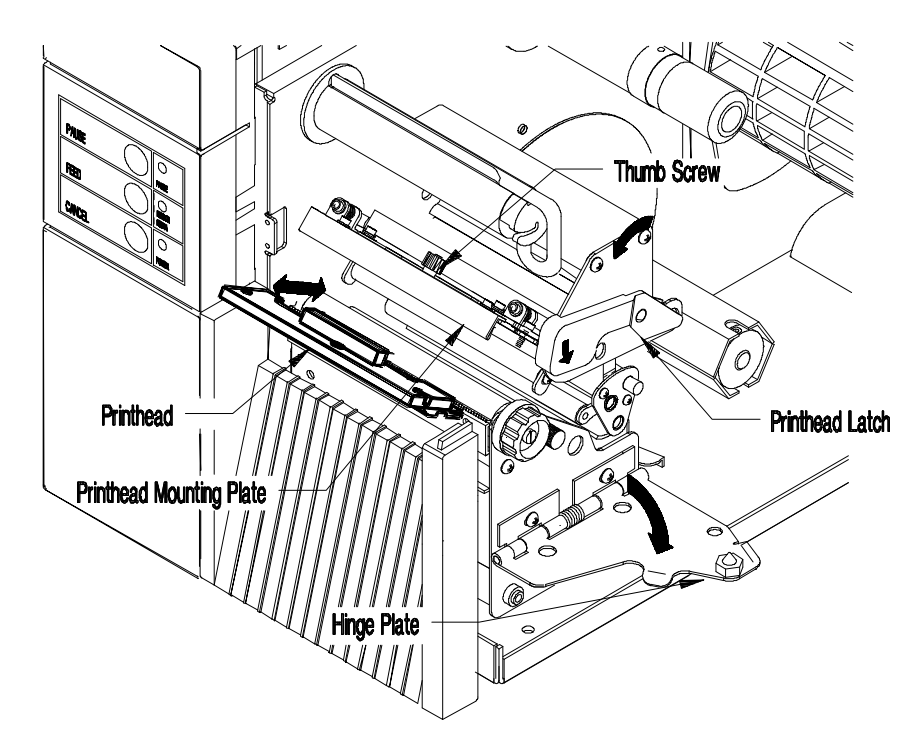

**Figure 5-5 Printhead Removal**

\_\_\_\_\_\_\_\_\_\_\_\_\_\_\_\_\_\_\_\_\_\_\_\_\_\_\_\_\_\_\_\_\_\_\_\_\_\_\_\_\_\_\_\_\_\_\_\_\_\_\_\_\_\_\_\_\_\_\_\_\_\_\_\_\_\_\_\_\_\_\_\_\_\_\_\_\_\_\_\_\_\_\_\_\_\_\_\_\_\_\_\_\_\_\_\_\_\_\_\_\_

# **Appendix A**

# **ASCII Control Code Chart**

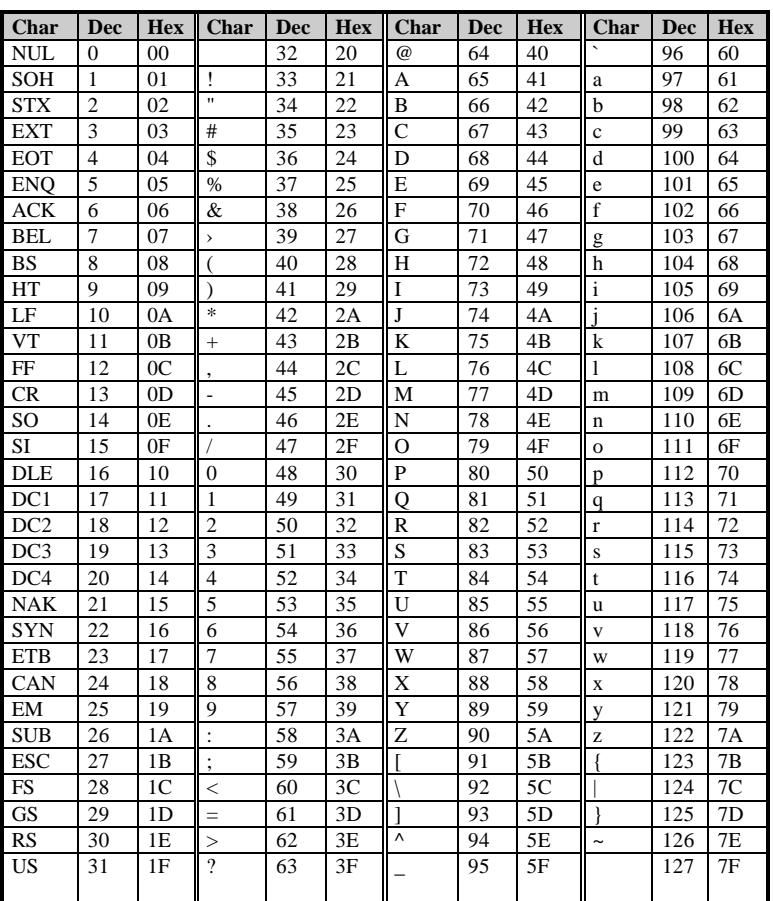

ASCII Control Code Chart A-1

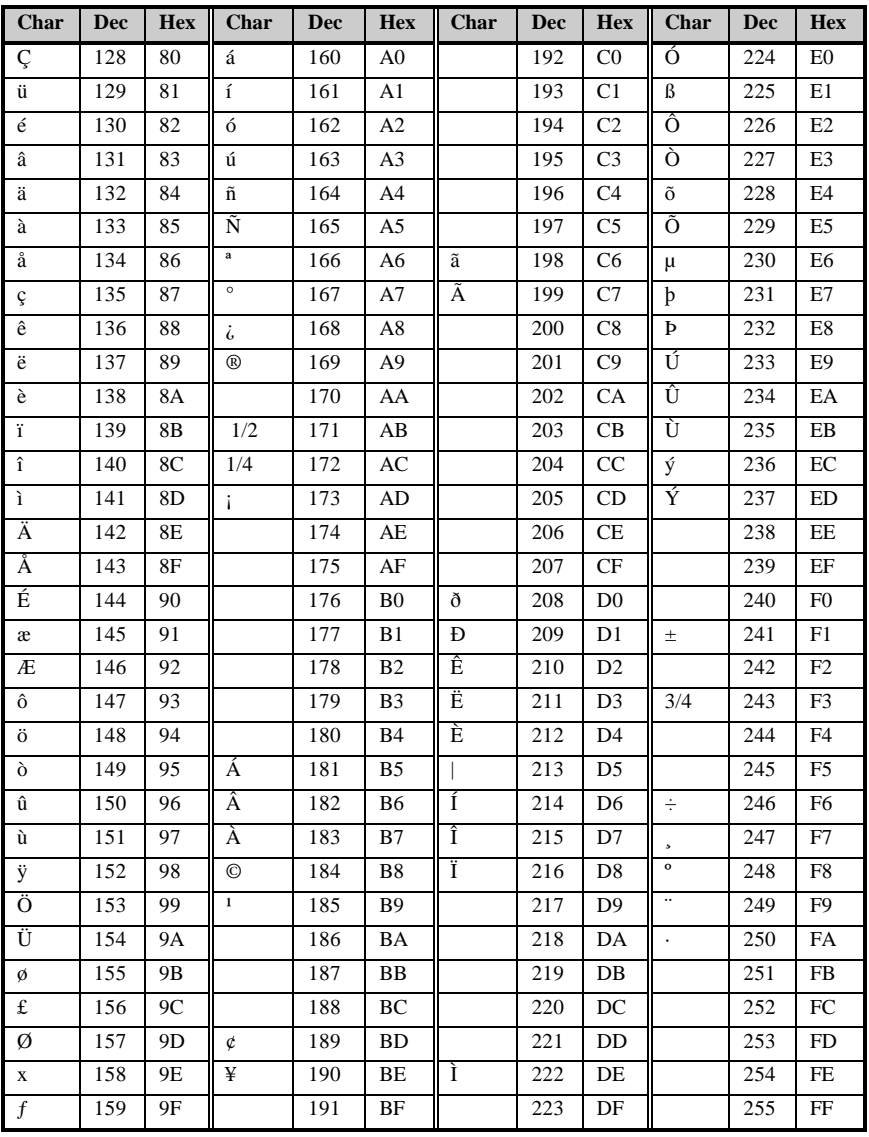

The printable characters shown are from the font 9, internal Triumvirate, character set.

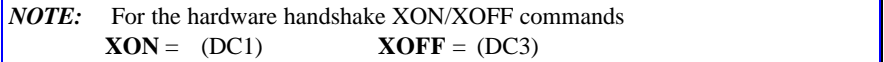

**\_\_\_\_\_\_\_\_\_\_\_\_\_\_\_\_\_\_\_\_\_\_\_\_\_\_\_\_\_\_\_\_\_\_\_\_\_\_\_\_\_\_\_\_\_\_\_\_\_\_\_\_\_\_\_\_\_\_\_\_\_\_\_\_\_\_\_\_\_\_\_\_\_\_\_\_\_\_\_\_\_\_\_\_\_\_\_\_\_\_\_\_\_\_\_\_\_\_\_\_\_**

A-2 ASCII Control Code Chart

# **Appendix B**

# **Available Fonts and Bar Codes**

All character fonts and bar codes available with the Printer are described in this section. Each font and bar code has a name associated with it for use in programming. Human-readable fonts have numeric names while bar code fonts have alpha names. Uppercase alpha names will print bar codes with humanreadable interpretations, while lowercase alpha names will print bar codes only.

Fonts 0 through 8 use the slash zero  $(\emptyset)$  conventions for distinguishing between the zero and the letter O. The slash can be removed with the label formatting command Z. These fonts are non-proportional (monospaced) fonts, all of the characters take up the same amount of space when printed. This is helpful when using variable data in a fixed area. The sizes of these fonts are shown in Table B-1.

The Triumvirate font number 9 is a proportional font, each character will take up a different amount of space when printed. For example, the letter W will be larger than the letter I.

There are 29 scalable font symbol sets that are accessible:

(US) ISO 6: ASCII Symbol Set, font code S00 (DN) ISO 60 Danish / Norwegian Symbol Set, font code S00 (IT) ISO 15: Italian Symbol Set, font code S00 (GR) ISO 21: German Symbol Set, font code S00 (FR) ISO 69: French Symbol Set, font code S00 (E5) ISO 8859/5 Latin 5 Set, font code S00 (E2) ISO 8859/2 Latin 2 Set, font code S00 (E1) ISO 8859/1 Latin 1 Symbol Set, font code S00 (DT) DeskTop Symbol Set, font code S00

For a complete list of the scalable fonts symbol sets, ASCII codes, and charts, please refer to the Programmer's Manual.

\_\_\_\_\_\_\_\_\_\_\_\_\_\_\_\_\_\_\_\_\_\_\_\_\_\_\_\_\_\_\_\_\_\_\_\_\_\_\_\_\_\_\_\_\_\_\_\_\_\_\_\_\_\_\_\_\_\_\_\_\_\_\_\_\_\_\_\_\_\_\_\_\_\_\_\_\_\_\_\_\_\_\_\_\_\_\_\_\_\_\_\_\_\_\_\_\_\_\_\_\_

Appendix B B-1

### **B.1 Human-Readable Fonts**

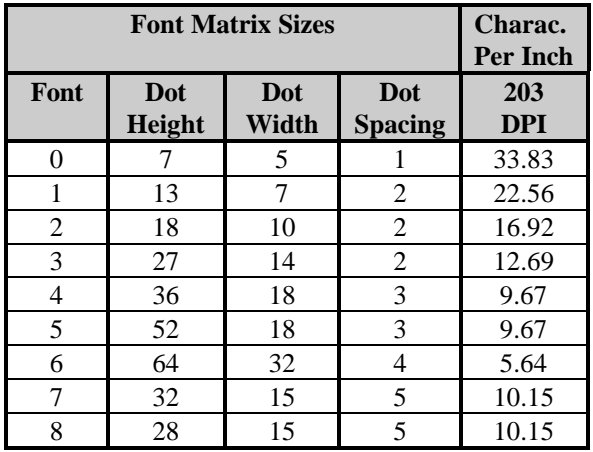

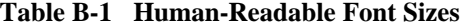

| Font | <b>Valid ASCII Characters, Decimal</b>                          |
|------|-----------------------------------------------------------------|
| 0    | $32 - 126$                                                      |
| -1   | 32-168, 171, 172, 225                                           |
| 2    | 32-168, 171, 172, 225                                           |
| 3    | 32, 35-38, 40-58, 65-90, 128, 142-144, 146, 153, 154, 156, 157, |
|      | 165, 168, 225                                                   |
| 4    | 32, 35-38, 40-58, 65-90, 128, 142-144, 146, 153, 154,           |
|      | 156, 157, 165, 168, 225                                         |
| 5    | 32, 35-38, 40-58, 65-90, 128, 142-144, 146, 153, 154,           |
|      | 156, 157, 165, 168, 225                                         |
| 6    | 32, 35-38, 40-58, 65-90, 128, 142-144, 146, 153, 154,           |
|      | 156, 157, 165, 168, 225                                         |
| 7    | $32 - 126$                                                      |
| 8    | 32, 48-57, 60, 62, 67, 69, 78, 83, 84, 88, 90                   |
| 9    | 32-126, 128-169, 171-173, 181-184, 189, 190, 198, 199, 208-     |
|      | 216, 222, 224-237, 241, 243, 246-250                            |

**Table B-2 Valid Human-Readable Font ASCII Characters**

**\_\_\_\_\_\_\_\_\_\_\_\_\_\_\_\_\_\_\_\_\_\_\_\_\_\_\_\_\_\_\_\_\_\_\_\_\_\_\_\_\_\_\_\_\_\_\_\_\_\_\_\_\_\_\_\_\_\_\_\_\_\_\_\_\_\_\_\_\_\_\_\_\_\_\_\_\_\_\_\_\_\_\_\_\_\_\_\_\_\_\_\_\_\_\_\_\_\_\_\_\_**

B-2 Appendix B
- **0** Identifies a 96-character alphanumeric font.
	- Fant 0  $\mathsf{max}(k,\mathsf{C}) \leq \mathsf{max}(k)$ 0123456789 : , <= > ? ? ABODEPAHIJKLMNOP  ${\color{blue}\mathtt{DRSTLUMXYZ}}(\textbf{X})\textbf{1}\textbf{1}\textbf{1}^{\textbf{1}}$ abodefentskimnoe Perstuwaya(1)\*
- **2**  Identifies a 138-character alphanumeric upper and

lowercase font.<br>
Fent 2:<br>  $\begin{array}{r} \texttt{F}_1 = \texttt{F}_2 \setminus \texttt{F}_1 = \texttt{F}_2 \setminus \texttt{F}_3 = \texttt{F}_3 \setminus \texttt{F}_4 \setminus \texttt{F}_5 = \texttt{F}_4 \setminus \texttt{F}_5 = \texttt{F}_5 \setminus \texttt{F}_6 = \texttt{F}_6 \setminus \texttt{F}_6 = \texttt{F}_6 \setminus \texttt{F}_6 = \texttt{F}_6 \setminus \texttt{F}_6 = \texttt{F}_6 \setminus \texttt{F}_6 = \texttt{F}_6 \$ 

- **1**  Identifies a 145-character uppercase and lowercase alphanumeric font that includes descenders and ascenders.
	- $Font_1$ ront 1:<br>|"#\$%&"()++.-./0123456789::<=>?@<br>|RBCDEF6HIJKLMNOPQRSTUVWXYZ[\]^\_'<br>|abddef9hijklmnoP9rstuvwx9z(;)~ .<br>Cüsaaaaceee riiAAEæEooo<br>GuyOUø£Ø×fa jounѪº¿kkß
- **3**  Identifies a 62-character alphanumeric uppercase font.

 $FONT$  3: #\$%&()\*+ .- . /0123456789: **ABCDEFGHIJKLMNOPORSTUVWXYZ** CHAEOULDNEB

**4** - Identifies a 62-character alphanumeric uppercase font.

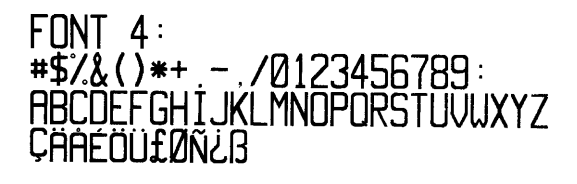

**5** - Identifies a 62-character alphanumeric upper case font.

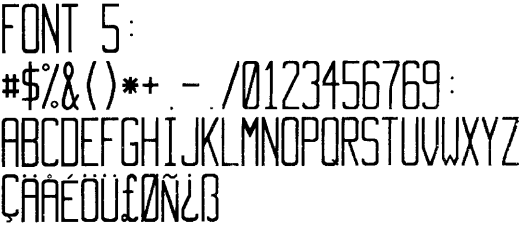

\_\_\_\_\_\_\_\_\_\_\_\_\_\_\_\_\_\_\_\_\_\_\_\_\_\_\_\_\_\_\_\_\_\_\_\_\_\_\_\_\_\_\_\_\_\_\_\_\_\_\_\_\_\_\_\_\_\_\_\_\_\_\_\_\_\_\_\_\_\_\_\_\_\_\_\_\_\_\_\_\_\_\_\_\_\_\_\_\_\_\_\_\_\_\_\_\_\_\_\_\_

Appendix B B-3

**6** - Identifies a 62-character alphanumeric uppercase font.

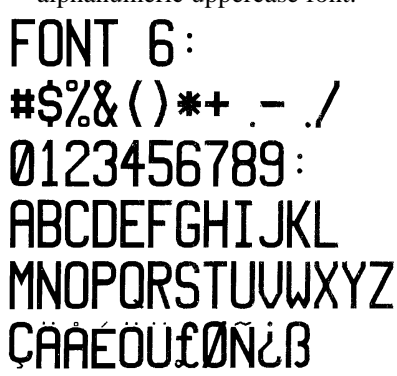

**8** - Identifies a font that prints OCR- B, size III.

Font 8:

0123456789

<>CENSTXZI

**9** - Identifies the internal Triumvirate font.

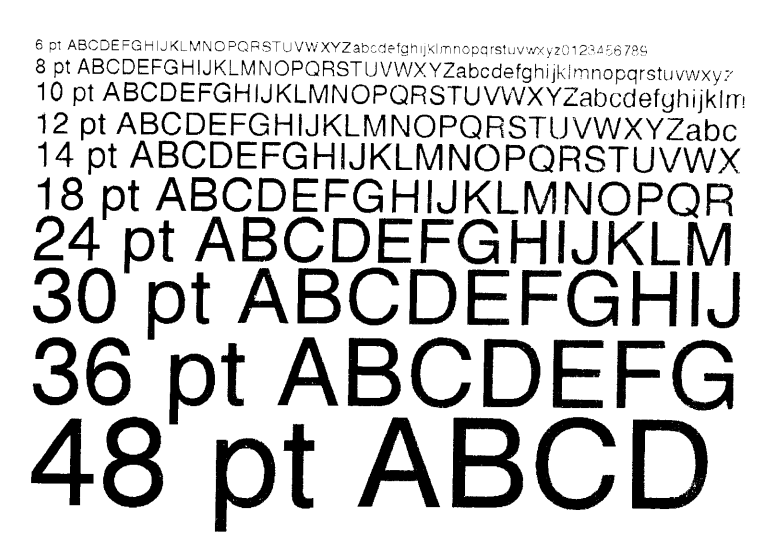

**\_\_\_\_\_\_\_\_\_\_\_\_\_\_\_\_\_\_\_\_\_\_\_\_\_\_\_\_\_\_\_\_\_\_\_\_\_\_\_\_\_\_\_\_\_\_\_\_\_\_\_\_\_\_\_\_\_\_\_\_\_\_\_\_\_\_\_\_\_\_\_\_\_\_\_\_\_\_\_\_\_\_\_\_\_\_\_\_\_\_\_\_\_\_\_\_\_\_\_\_\_** B-4 Appendix B

**7** - Identifies a font that prints OCR- A, size I.

Font 7: ! "#\$%&'()\*+,-./  $0123456789:55220$ ABCDEFGHIJKLMNO PQRSTUVWXYZE\J^YH abcdefghijklmno

parstuvwxyz{|}

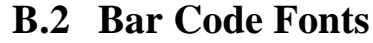

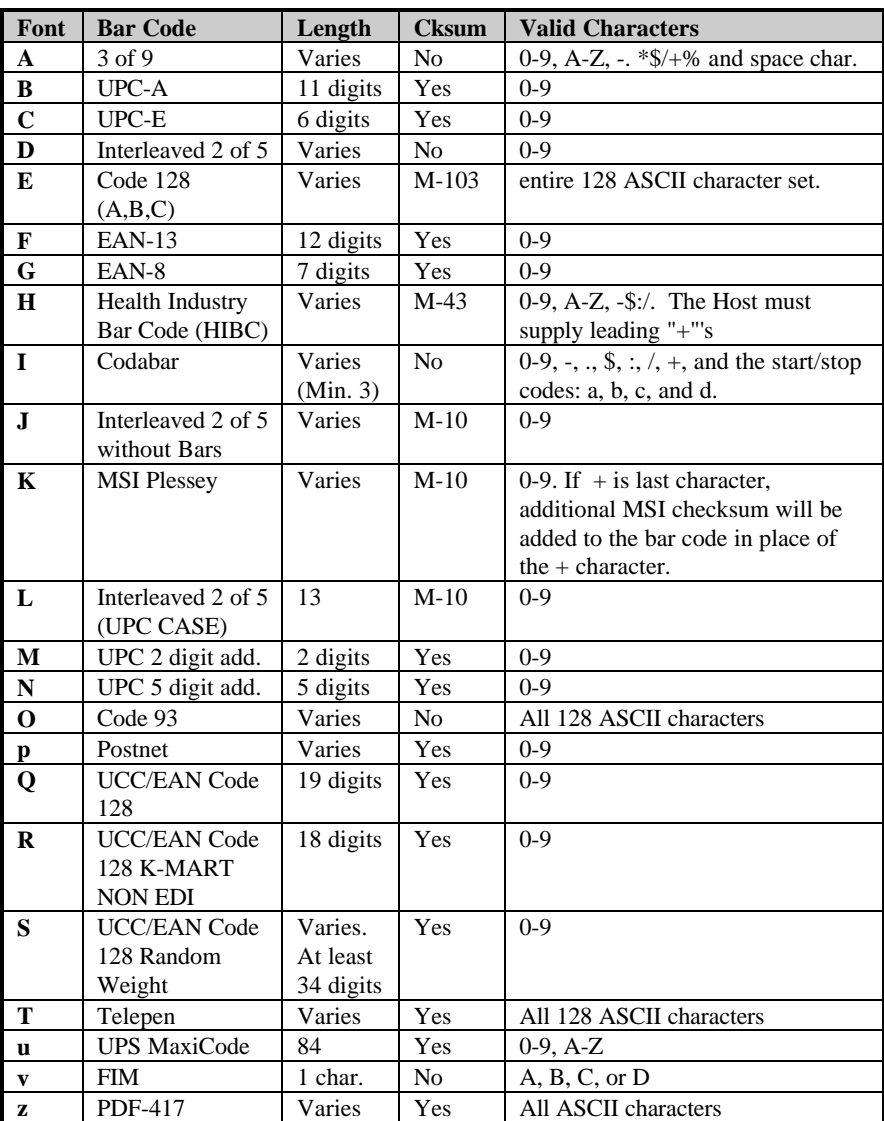

**Table B-3 Valid Bar Code Font ASCII Characters**

\_\_\_\_\_\_\_\_\_\_\_\_\_\_\_\_\_\_\_\_\_\_\_\_\_\_\_\_\_\_\_\_\_\_\_\_\_\_\_\_\_\_\_\_\_\_\_\_\_\_\_\_\_\_\_\_\_\_\_\_\_\_\_\_\_\_\_\_\_\_\_\_\_\_\_\_\_\_\_\_\_\_\_\_\_\_\_\_\_\_\_\_\_\_\_\_\_\_\_\_\_

Appendix B B-5

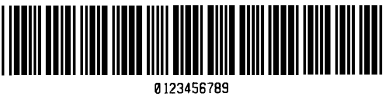

Barcode A

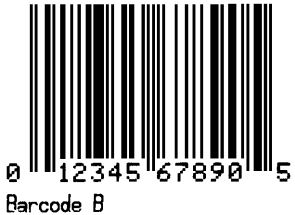

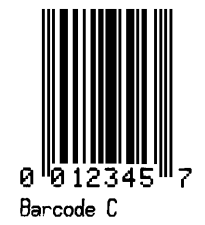

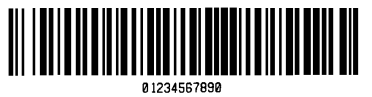

Barcode E

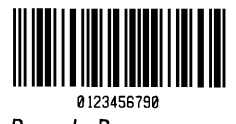

Barcode D

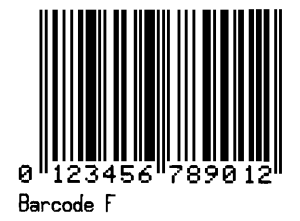

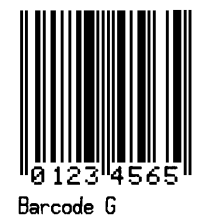

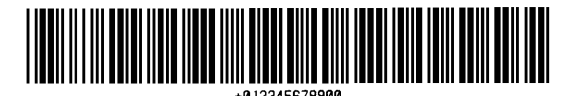

**\_\_\_\_\_\_\_\_\_\_\_\_\_\_\_\_\_\_\_\_\_\_\_\_\_\_\_\_\_\_\_\_\_\_\_\_\_\_\_\_\_\_\_\_\_\_\_\_\_\_\_\_\_\_\_\_\_\_\_\_\_\_\_\_\_\_\_\_\_\_\_\_\_\_\_\_\_\_\_\_\_\_\_\_\_\_\_\_\_\_\_\_\_\_\_\_\_\_\_\_\_**

Barcode H

B-6 Appendix B

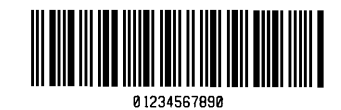

Barcode I

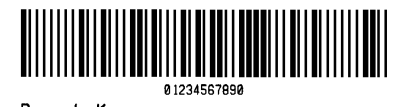

Barcode K

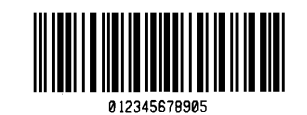

Barcode J

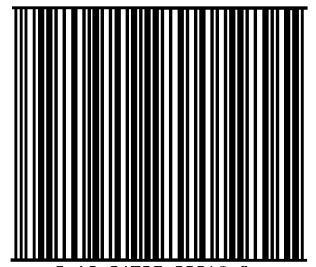

0 12 34567 89012 8 Barcode L

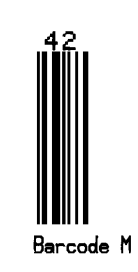

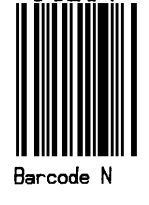

Barcode O

 $\label{prop:nonlocal} In Hamiltonial dual dual.$ Barcode P

Appendix B B-7

\_\_\_\_\_\_\_\_\_\_\_\_\_\_\_\_\_\_\_\_\_\_\_\_\_\_\_\_\_\_\_\_\_\_\_\_\_\_\_\_\_\_\_\_\_\_\_\_\_\_\_\_\_\_\_\_\_\_\_\_\_\_\_\_\_\_\_\_\_\_\_\_\_\_\_\_\_\_\_\_\_\_\_\_\_\_\_\_\_\_\_\_\_\_\_\_\_\_\_\_\_

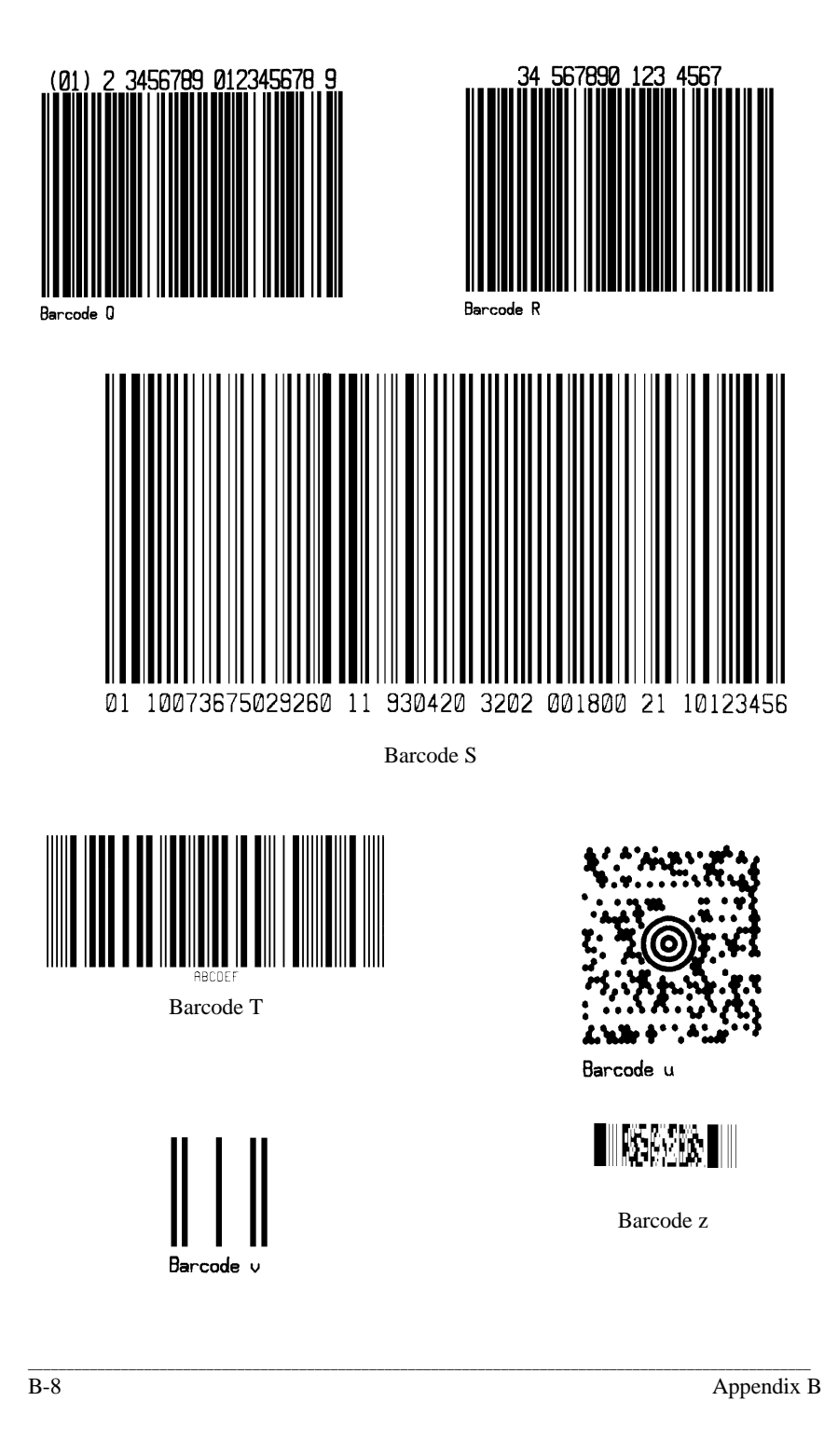

# **Appendix C**

## **Error Codes**

The most common error codes transmitted by the Printer are described below.

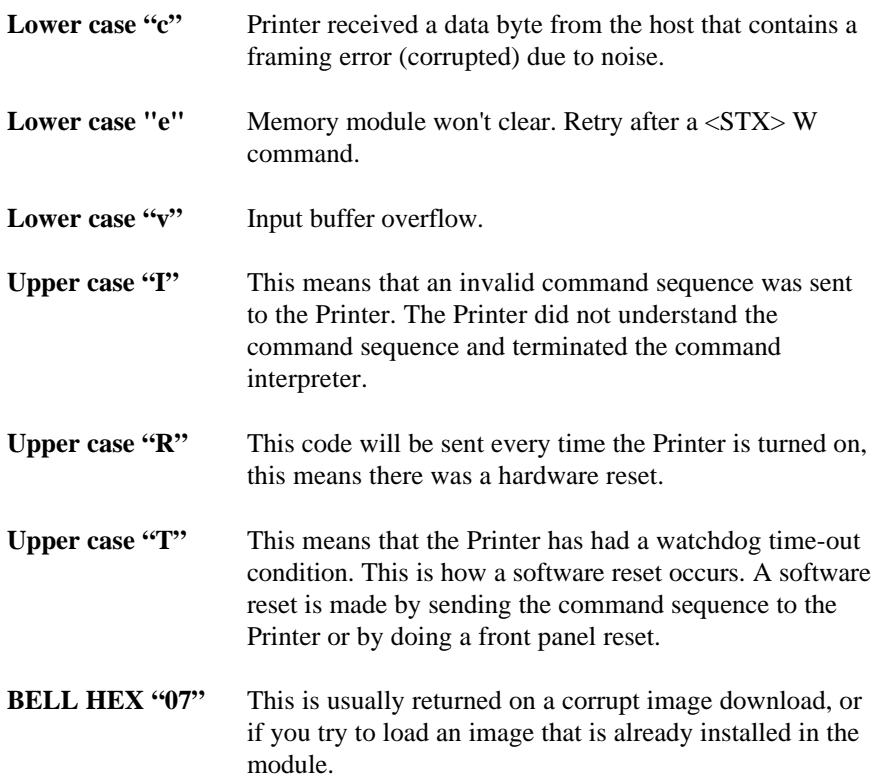

Appendix C C-1

C-2 Appendix C

### ♦ **Appendix D**

#### **Support Services**

#### **How to reach us**

For questions relating to the mechanical operation of Brady equipment you already own, contact the Brady Technical Solution Center at 1-800-643- 8766, (fax) 414-358-6767, or by E-mail at bradyts@execpt.com.

#### **Technical Support**

Sometime during the life of your Brady equipment you may find yourself in need of technical assistance. We provide fully-trained specialist to answer any questions that you may have.

#### **Technical Support Service via Telephone**

Before you call: Misunderstanding instructions or omitting a step are the most common sources of error. Please consult the manual and use the Table of Contents and Appendixes for help.

Be Prepared: Only with ALL of the information requested can we give you accurate and fast assistance. Also, you should be able to answer the following questions when you call:

- Does the Printer perform all the Self-Test functions properly?
- Does the Printer work properly with some equipment but not with others?
- Are the cables the same? Were the configuration settings changed?
- Is the problem limited to one label, or does it occur on all of the labels.

The Technical Solution Center is available Monday − Friday, 7:00 a.m. to 7:00 p.m. CST, at 1-800-643-8766.

For technical support service in Europe, please call your local Brady agency or distributor. You can also contact the Brady Technical Center in Belgium at 32/ (0)52/45.79.94.

#### **Technical Support via E-Mail or Fax**

If you prefer to seek assistance in writing, please E-mail or fax a detailed description of your problem to the E-Mail address or fax number shown below. We recommend using the included customer service form that is on page E-2. Enclose any sample printouts that might illustrate the problem. FAX: (414) 358-6767 or E-Mail: bradyts@execpc.com

\_\_\_\_\_\_\_\_\_\_\_\_\_\_\_\_\_\_\_\_\_\_\_\_\_\_\_\_\_\_\_\_\_\_\_\_\_\_\_\_\_\_\_\_\_\_\_\_\_\_\_\_\_\_\_\_\_\_\_\_\_\_\_\_\_\_\_\_\_\_\_

Appendix D D-1

## **W.H. Brady Company Customer Service Form**

Complete this form before requesting technical assistance. Model Number: (Be specific, include ALL letters and numbers) Phone:  $(\_\_)$ Description of problem, including actions taken just prior to problem occurring:

 $\overline{D-2}$ 

Appendix D

### **Product Service and Support Programs**

At Brady, our service and support goal is to keep your printer performing optimally. Our service department provides a broad range of service options and are your expert sources for your support and maintenance needs. If you find yourself in need of technical assistance or repair service, our Technical Solutions Center stands ready with answers to any questions you may have.

Appendix D D-3

## **Appendix E**

## **Warranty Information**

#### **Brady**

#### **Limited Warranty Statement**

### **Bradyprinter THT Model**

#### **Printer**

Brady warrants to Purchaser that under normal use and service, the Bradyprinter THT Model, (with the exception of the thermal printhead) purchased hereunder shall be free from defects in material and workmanship for a period of (365) days from the date of shipment by Brady.

Expendable and/or consumable items or parts such as lamps, fuses, labels and ribbons are not covered under this warranty. This warranty does not cover equipment or parts which have been misused, altered, neglected, handled carelessly, or used for purposes other than those for which they were manufactured. This warranty also does not cover loss, damages resulting from accident, or damages resulting from unauthorized service.

### **Thermal Printhead**

This warranty is limited to a period of ninety (90) days, or 1,000,000 linear inches of use, whichever comes first, for the Bradyprinter THT Model. This ninety (90) day warranty is valid only if a Brady-approved thermal or thermal transfer label media is used, as defined in the then current Brady list of Approved Thermal/Thermal Transfer Media, a copy of which is available from Brady. Failure to use Brady-approved media is justification for invalidation of this thermal printhead warranty. This warranty does not cover Printheads which have been misused, altered, neglected, handled carelessly, or damaged due to improper cleaning or unauthorized repairs.

\_\_\_\_\_\_\_\_\_\_\_\_\_\_\_\_\_\_\_\_\_\_\_\_\_\_\_\_\_\_\_\_\_\_\_\_\_\_\_\_\_\_\_\_\_\_\_\_\_\_\_\_\_\_\_\_\_\_\_\_\_\_\_\_\_\_\_\_\_\_\_

 $\Delta p$  Appendix E E-1

### **Warranty Service Procedures**

If a defect should occur during the warranty period, the defective unit shall be returned, freight and insurance prepaid, in the original shipping containers, to Brady at: 6555 Good Hope Road, Milwaukee, WI 53223. An RMA (Return Material Authorization) number must be issued before the product can be returned. To open an RMA please call Brady's customer service department at 1-800-537-8791. Please include your RMA number on the outside of the box and on the shipping document. Include a contact name, action desired, a detailed description of the problem(s), and examples when possible with the defective unit. Brady shall not be responsible for any loss or damages incurred in shipping. Any warranty work to be performed by Brady shall be subject to Brady's confirmation that such product meets Brady's warranty. In the event of a defect covered by its warranty, Brady will return the repaired or replaced product to the Purchaser at Brady's cost.

With respect to a defect in hardware covered by the warranty, the warranty shall continue in effect until the end of the original warranty period, or for sixty (60) days after the repair or replacement, whichever is later.

### **General Warranty Provisions**

Brady makes no warranty as to the design, capability, capacity or suitability of any of its hardware, supplies, or software.

SOFTWARE IS LICENSED ON AN 'AS IS' BASIS WITHOUT WARRANTY.

EXCEPT AND TO THE EXTENT EXPRESSLY PROVIDED HEREIN, AND IN LIEU OF ALL OTHER WARRANTIES, THERE ARE NO WARRANTIES, EXPRESSED OR IMPLIED, INCLUDING, BUT NOT LIMITED TO ANY WARRANTIES OF MERCHANTABILITY OR FITNESS FOR A PARTICULAR PURPOSE.

Purchaser shall be solely responsible for the selection, use, efficiency and suitability of Brady's products.

**\_\_\_\_\_\_\_\_\_\_\_\_\_\_\_\_\_\_\_\_\_\_\_\_\_\_\_\_\_\_\_\_\_\_\_\_\_\_\_\_\_\_\_\_\_\_\_\_\_\_\_\_\_\_\_\_\_\_\_\_\_\_\_\_\_\_\_\_\_\_\_**

E-2 Appendix E

### **Limitation of Liability**

IN NO EVENT SHALL BRADY BE LIABLE FOR ANY INDIRECT, SPECIAL, OR CONSEQUENTIAL DAMAGES OR LOST PROFITS ARISING OUT OF OR RELATING TO BRADY'S PRODUCTS, OR THE PERFORMANCE OR NONPERFORMANCE THEREOF, EVEN IF BRADY HAS BEEN ADVISED OF THE POSSIBILITY THEREOF. BRADY's LIABILITY, IF ANY, TO ITS PURCHASER OR TO ANY CUSTOMER(S) OF ITS PURCHASER SHALL IN NO EVENT EXCEED THE TOTAL AMOUNT PAID TO BRADY BY THE INITIAL PURCHASER OF THE DEFECTIVE PRODUCT.

IN THE EVENT ANY IMPLIED WARRANTIES (INCLUDING, BUT NOT LIMITED TO, THE IMPLIED WARRANTIES OF MERCHANTABILITY AND FITNESS FOR A PARTICULAR PURPOSE) ARE FOUND TO EXIST, SUCH WARRANTIES ARE LIMITED IN DURATION TO THE PERIOD OF THE WARRANTIES SET FORTH ABOVE.

Some States do not permit the exclusion of incidental or consequential damages, and in those States the foregoing limitations may not apply. The warranties here give you specific legal rights, and you may have other legal rights which vary from State to State.

Appendix  $E$  E-3

E-4 Appendix E

Download from Www.Somanuals.com. All Manuals Search And Download.

Free Manuals Download Website [http://myh66.com](http://myh66.com/) [http://usermanuals.us](http://usermanuals.us/) [http://www.somanuals.com](http://www.somanuals.com/) [http://www.4manuals.cc](http://www.4manuals.cc/) [http://www.manual-lib.com](http://www.manual-lib.com/) [http://www.404manual.com](http://www.404manual.com/) [http://www.luxmanual.com](http://www.luxmanual.com/) [http://aubethermostatmanual.com](http://aubethermostatmanual.com/) Golf course search by state [http://golfingnear.com](http://www.golfingnear.com/)

Email search by domain

[http://emailbydomain.com](http://emailbydomain.com/) Auto manuals search

[http://auto.somanuals.com](http://auto.somanuals.com/) TV manuals search

[http://tv.somanuals.com](http://tv.somanuals.com/)